## Acer

Aspire M5910(G) Service Guide

PRINTED IN TAIWAN

## **Revision History**

Please refer to the table below for the updates made on this service guide.

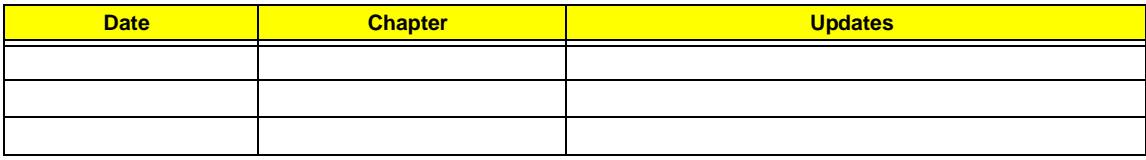

## **Copyright**

Copyright © 2010 by Acer Incorporated. All rights reserved. No part of this publication may be reproduced, transmitted, transcribed, stored in a retrieval system, or translated into any language or computer language, in any form or by any means, electronic, mechanical, magnetic, optical, chemical, manual or otherwise, without the prior written permission of Acer Incorporated.

### **Disclaimer**

The information in this guide is subject to change without notice.

Acer Incorporated makes no representations or warranties, either expressed or implied, with respect to the contents hereof and specifically disclaims any warranties of merchantability or fitness for any particular purpose. Any Acer Incorporated software described in this manual is sold or licensed "as is". Should the programs prove defective following their purchase, the buyer (and not Acer Incorporated, its distributor, or its dealer) assumes the entire cost of all necessary servicing, repair, and any incidental or consequential damages resulting from any defect in the software.

Acer is a registered trademark of Acer Corporation.

Intel is a registered trademark of Intel Corporation.

Pentium Dual-Core, Celeron Dual-Core, Core 2 Duo, Core 2 Quad, Celeron, and combinations thereof, are trademarks of Intel Corporation.

Other brand and product names are trademarks and/or registered trademarks of their respective holders.

## **Conventions**

The following conventions are used in this manual:

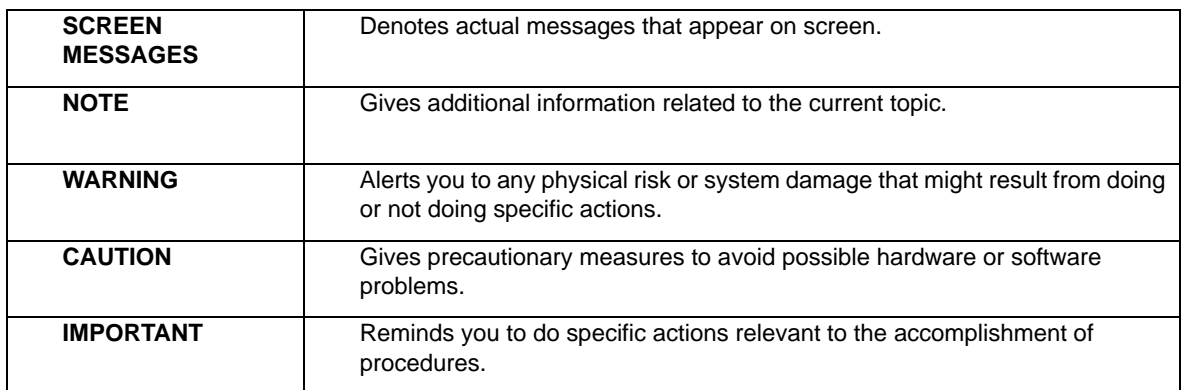

## **Service Guide Coverage**

This Service Guide provides you with all technical information relating to the BASIC CONFIGURATION decided for Acer's "global" product offering. To better fit local market requirements and enhance product competitiveness, your regional office MAY have decided to extend the functionality of a machine (e.g. add-on card, modem, or extra memory capability). These LOCALIZED FEATURES will NOT be covered in this generic service guide. In such cases, please contact your regional offices or the responsible personnel/channel to provide you with further technical details.

## **FRU Information**

Please note WHEN ORDERING FRU PARTS, that you should check the most up-to-date information available on your regional web or channel. If, for whatever reason, a part number change is made, it will not be noted in the printed Service Guide. For ACER-AUTHORIZED SERVICE PROVIDERS, your Acer office may have a DIFFERENT part number code to those given in the FRU list of this printed Service Guide. You MUST use the list provided by your regional Acer office to order FRU parts for repair and service of customer machines.

## **Table of Contents**

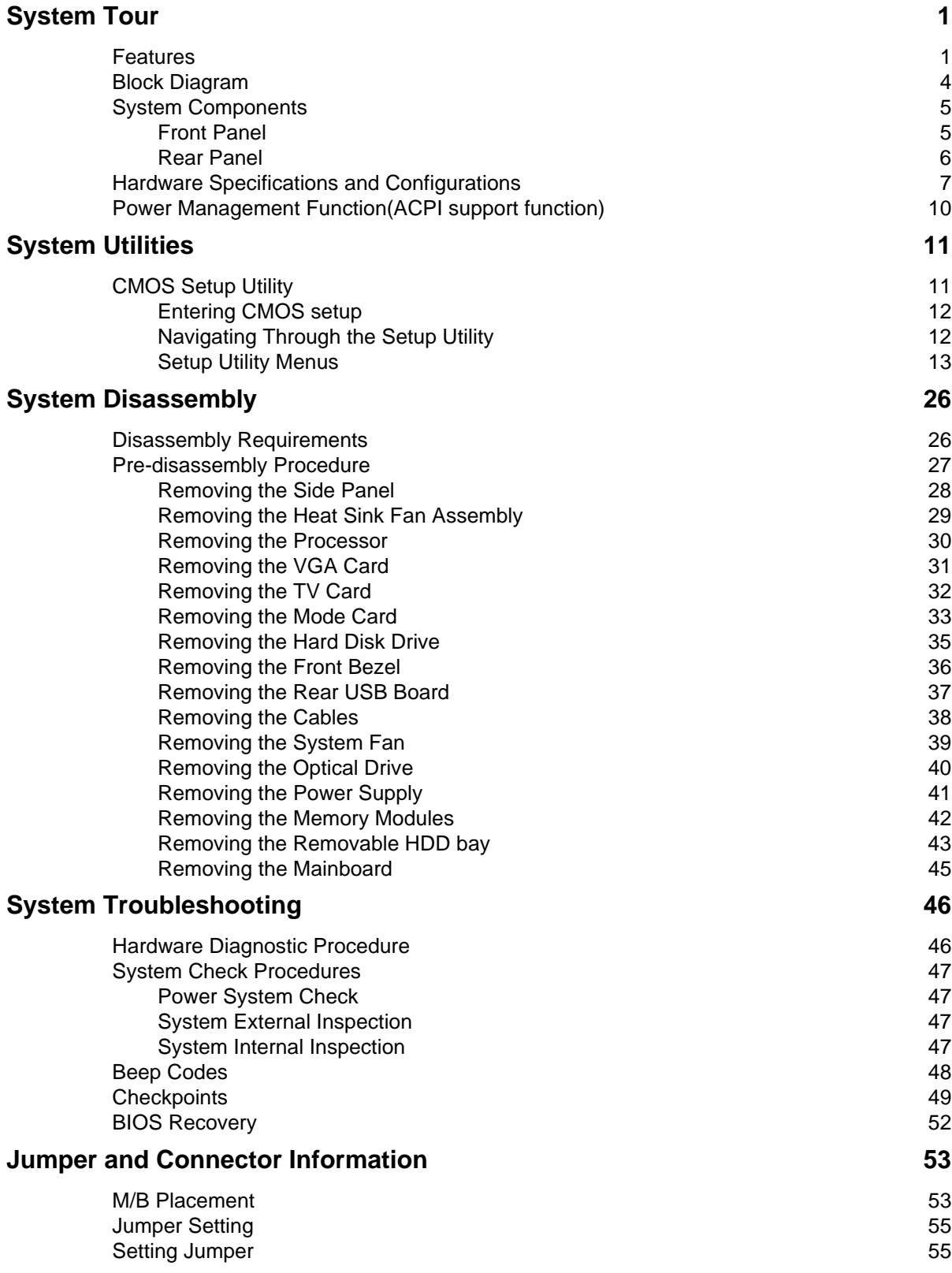

### **FRU (Field Replaceable Unit) List 61** Aspire M5910(G) Exploded Diagram(AM551 ASSY) 62 Aspire M5910(G) Exploded Diagram(AM550 ASSY) 63 Aspire M5910(G) FRU List 64

# System Tour

## Features

Below is a brief summary of the computer's many feature:

**NOTE:** The features listed in this section is for your reference only. The exact configuration of the system depends on the model purchased.

#### Operating System

- Microsofte Windows 7 Home Premium 64-bit
- Microsofte Windows 7 Home Basic 64-bit
- Microsofte Windows 7 Home Premium 32-bit
- Microsofte Windows 7 Home Basic 32-bit
- Linpus X-window mode
- FreeDos

#### Processor

- Socket Type: Intel Socket T LGA 1156 pin
- Socket Quantity: 1
- Processor Type:
	- Intel Lynnfield / Clarkdale
- FMB
	- 95W + 65W FMB

#### Chipset

- PCH: Intel H57
- Design Criteria:
	- Must meet Intel Lynnfield and Clarkdale platform design guides
- Super I/O: ITE8720
	- Should support Intel ASFC
	- Should support Intel PECI

#### PCB

• uATX / 244\*244mm / 4 Layers

#### Memory subsystem

- Socket Type: DDR III connector
	- Socket Quantity: 4
	- Channel A: slot 0, 1; Channel B: slot 2, 3
	- Different colors for slot 0/2 and slot 1/3
- Dual channel support
- Capacity support:
	- Support DDR3 1.5V 1066/1333 (1GB / 2GB / 4GB)
- 1GB to 16GB Max memory support
- Design Criteria:
	- Must meet Intel Lynnfield and Clarkdale Chipset platform design guide

#### Hard disk

- Support up to two SATA ports
- 3.5", 25.4mm
- Capacity and models are listed on AVLC

#### Optical disk

- Support two SATA 5.25" standard ODD
- Support DVD-ROM, DVD-SuperMulti, BD-combo, BD-rewrite
- Maximum ODD depth to 185mm with bezel
- Models are listed on AVLC

#### Graphics card

• No mechanical retriction to support for double slot, full length graphics cards in the single PSIe X16 slot

### On-Board Graphic solution

- Intel HD Graphics (Clarkdale series CPU)
	- DVMT 5.0 technology support
	- Enhanced 3D and Clear Video technology support
	- 1 D-sub VGA port on rear
	- Dual View function support

#### Serial ATA controller

- Slot Type: SATA connector
- Six SATA ports:
	- 4 for HDD
	- 2 for ODD
- Storage Type support:
	- 1.HDD : Support RAID 0/1/5/10
	- 2.CD-ROM/CD-RW/DVD-ROM/DVD-RW/DVD+RW/DVD Dual/DVD SuperMultiPlus/Blu-Ray ODD
	- 3.AHCI mode supported for internal SATA port

#### Audio

- Chip : Realtek ALC662VC-0
- Connectors support:
	- Rear 3 jack follow HD audio definition
	- 1 front panel audio header (2\*5)

#### LAN

- MAC Controller: H57
- PHY: REALTEK RTL8111E Giga LAN(ASF suport)

#### USB ports

- Ports Quantity: 12
	- 6 back panel ports
	- On-board: 2 2\*5 headers
	- 4 ports for front daughter board
	- Connector Pin: standard Intel FPIO pin definition
- Data transfer rate support: USB 2.0/1.1

#### Extension slot

- Support one PCIe x 16 slot
- Support two PCIe x 1 slots
- Support one PCI slot

#### Total I/O ports

- 1 PS/2 Keyboard port,
- 1 PS/2 Mouse port
- 1 D-Sub VGA port
- 1 RJ45 LAN port
- 6 USB ports
- 3 ports Audio jack
- One HD headphone output in front bezel
- One MIC-IN in front bezel
- 4 \* USB H5X2 Header (support 8 ports)
- 1 \* Front Audio Pannel H5X2 header
- 1 \* Front Panel IO H7X2 Header for Acer pin define
- 1 \* H1X4 CPU with SAMRT FAN controller
- 1 \* H1X3 System with SAMRT FAN controller
- 1 \* H1X4 SPDIFOUT Header for Acer pin define
- 1 \* H3X1 Clear CMOS Header (with jumper)
- 1 \* onboard Buzzer
- 2 \* H1X2 GPIO header

#### System BIOS

- 16MBits / 2M Bytes
- AMI Kernel with Acer skin

#### Power supply

• FR500W

## Block Diagram

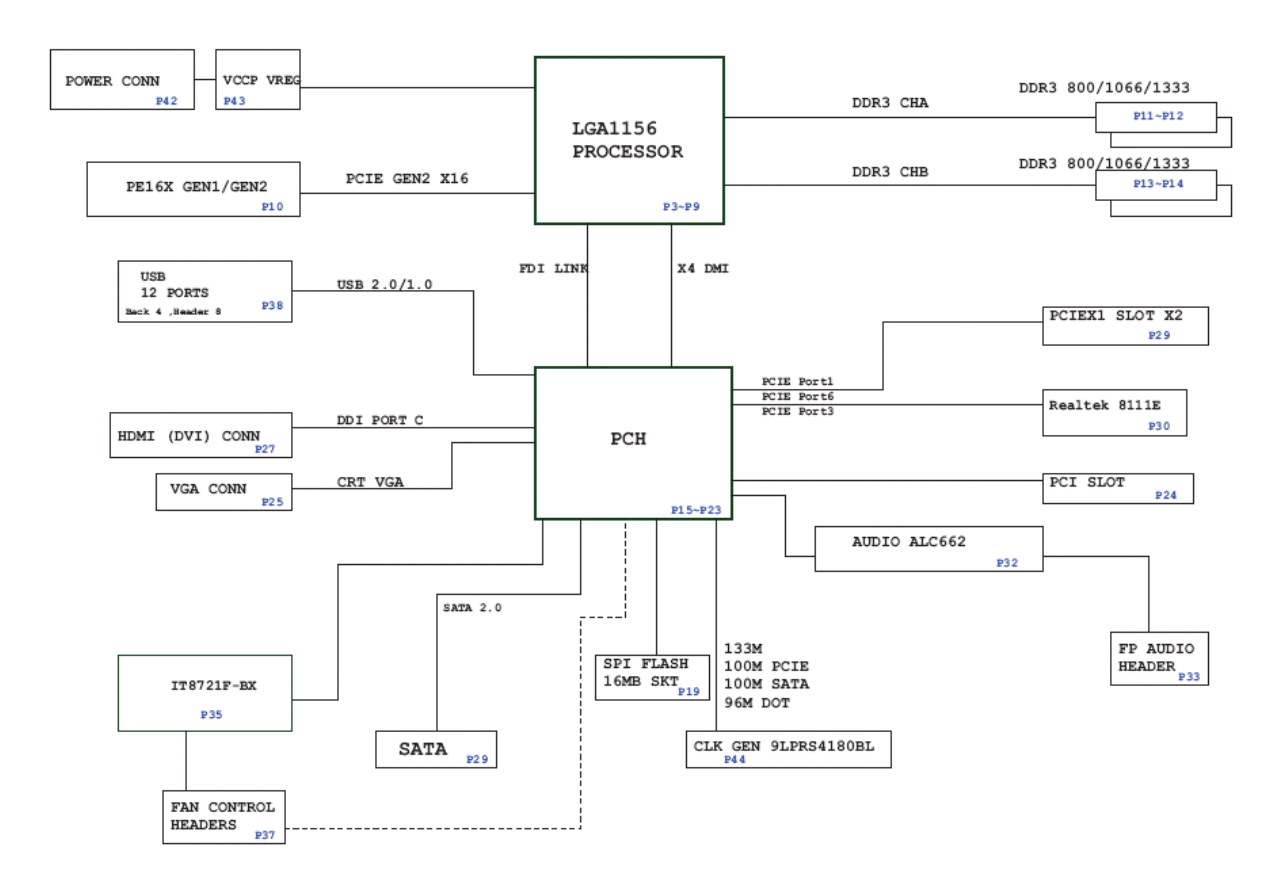

## System Components

This section is a virtual tour of the system's interior and exterior components.

## Front Panel

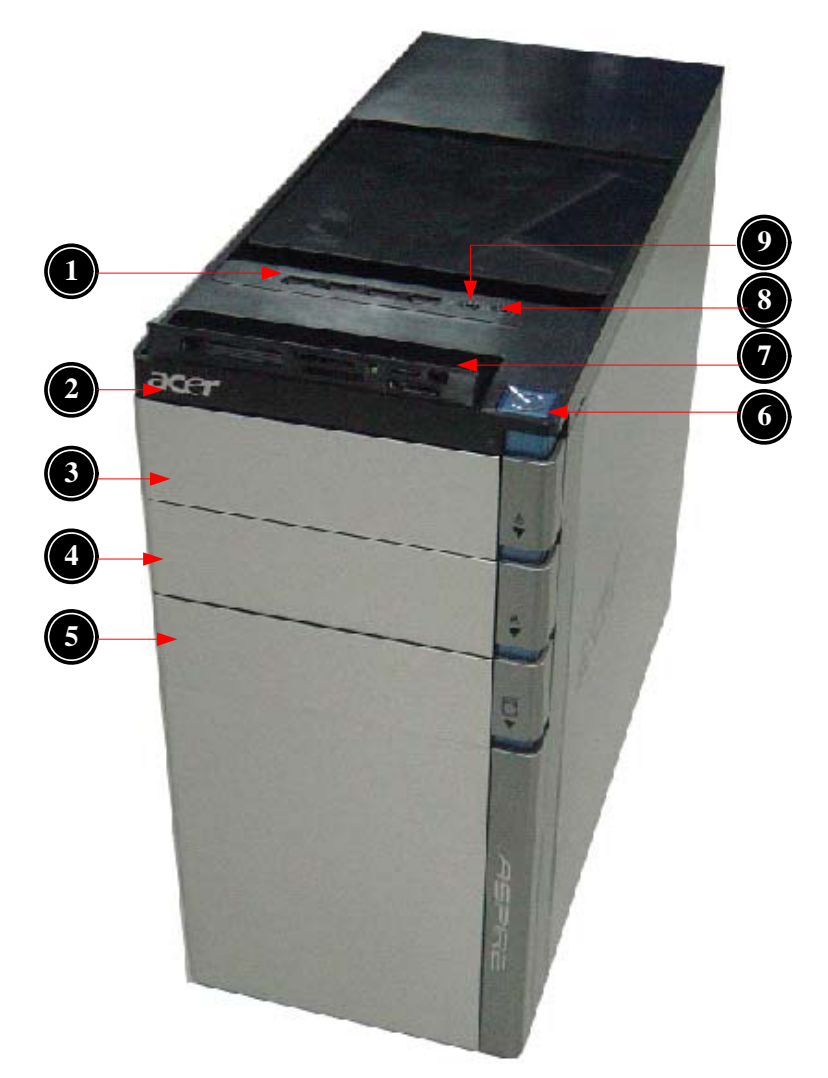

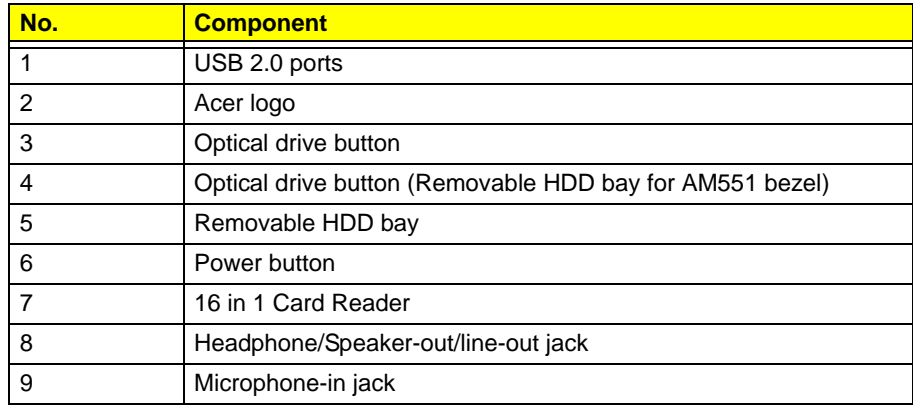

## Rear Panel

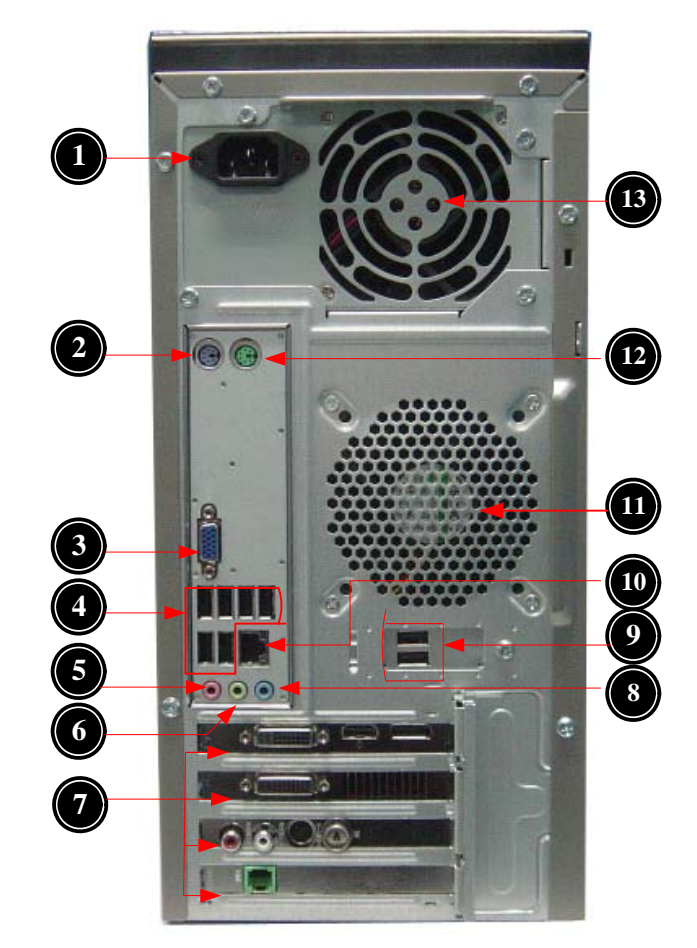

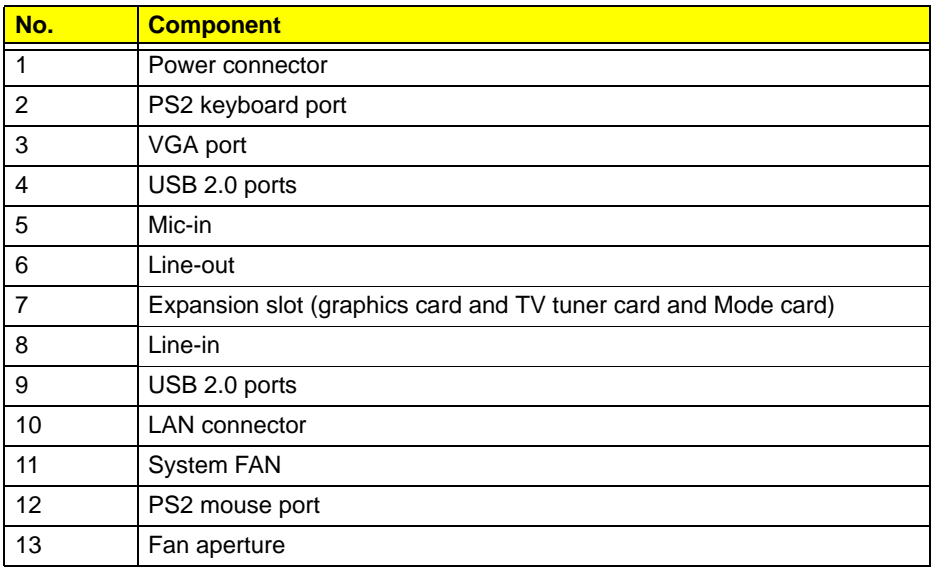

# Hardware Specifications and Configurations

### Processor

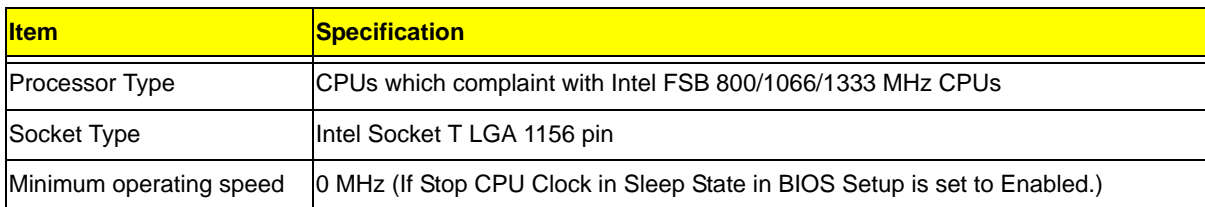

#### BIOS

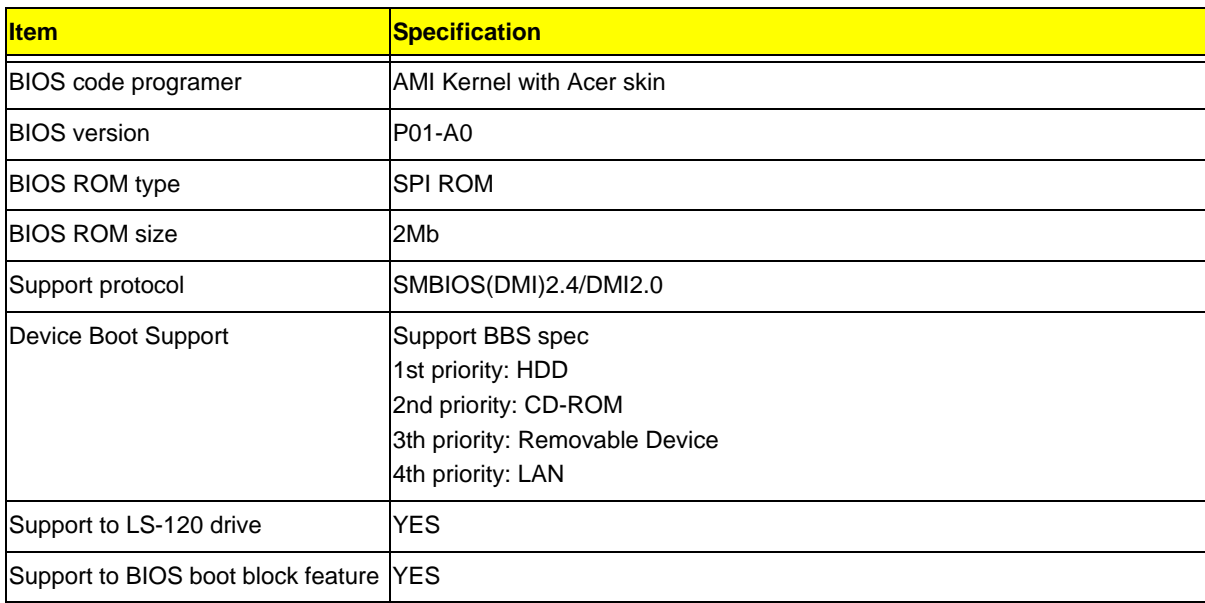

### IOS Hotkey List

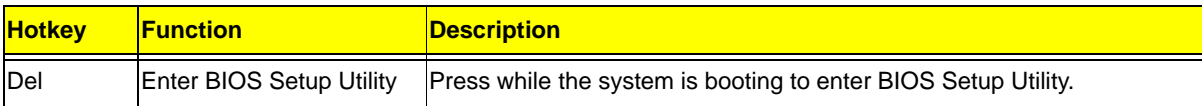

### Main Board Major Chips

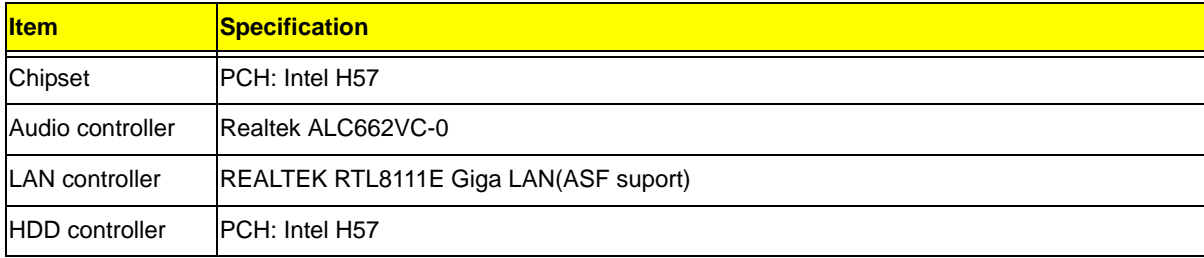

## Memory Combinations

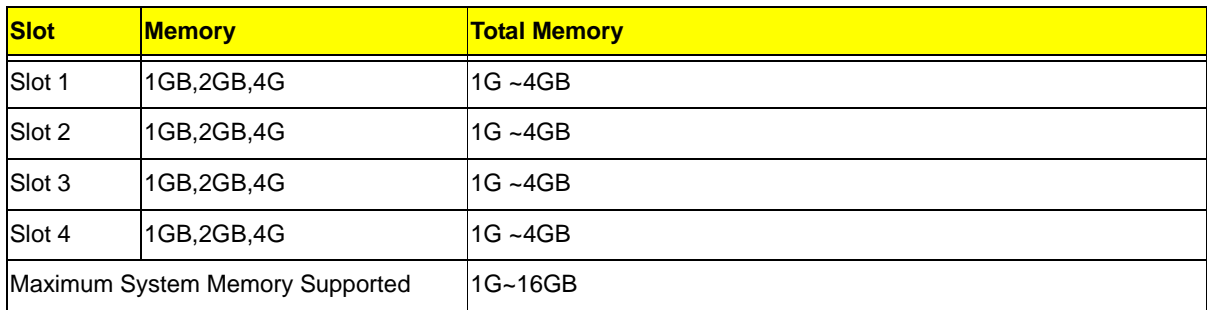

## System Memory

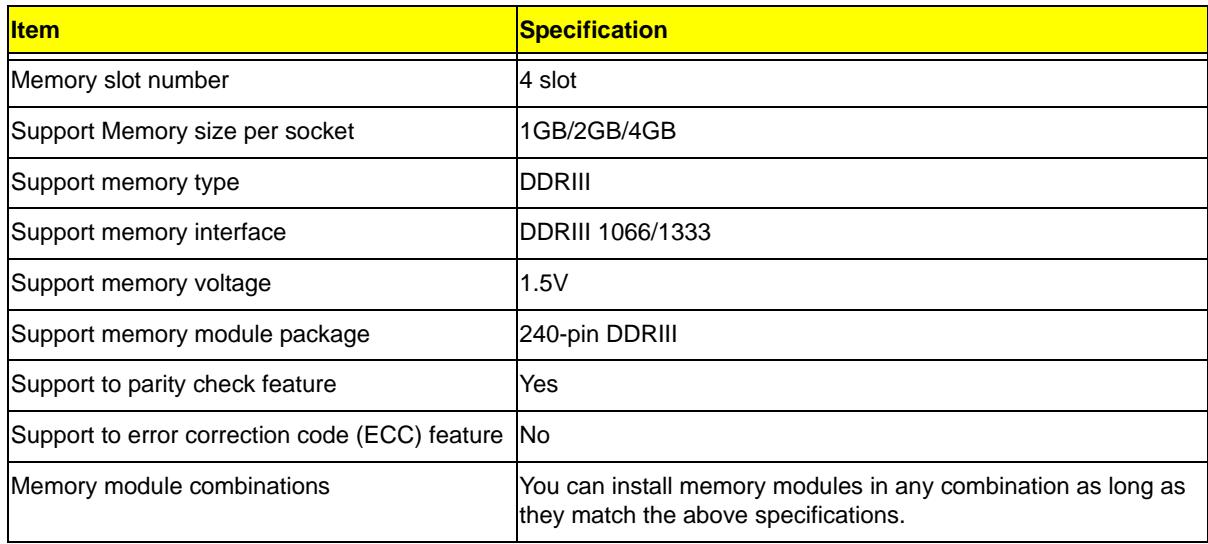

## Audio Interface

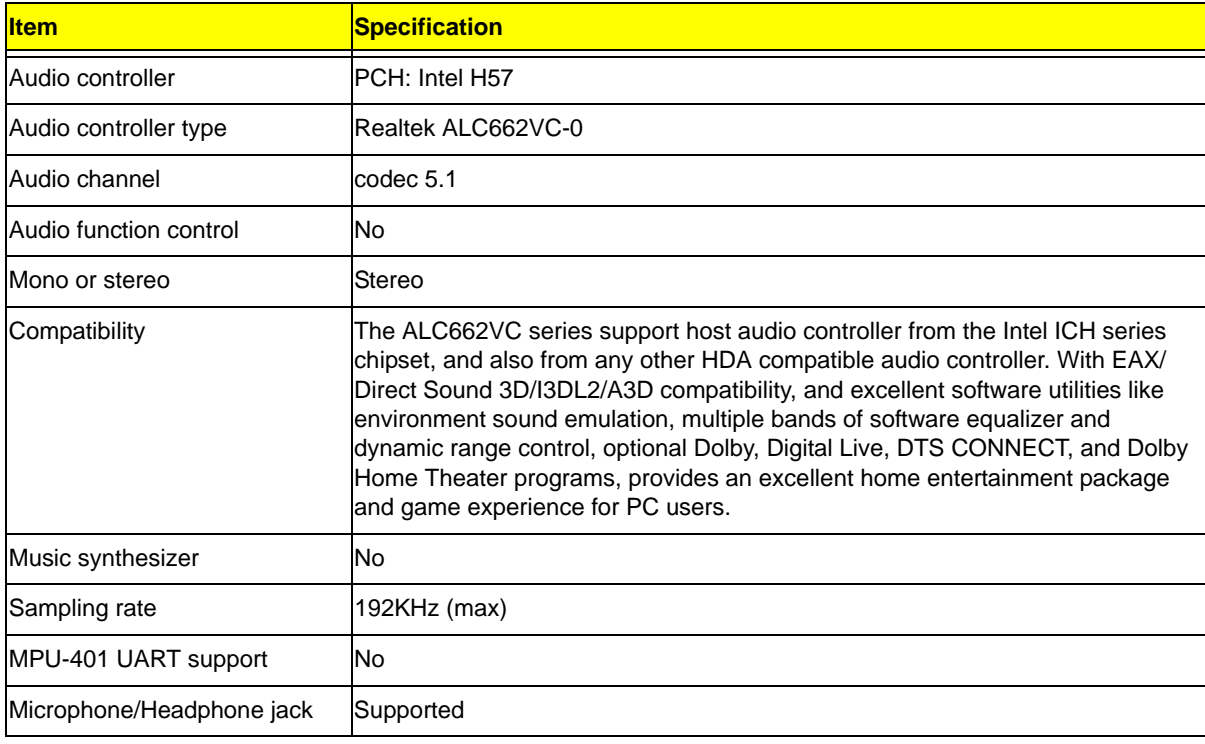

## SATA Interface

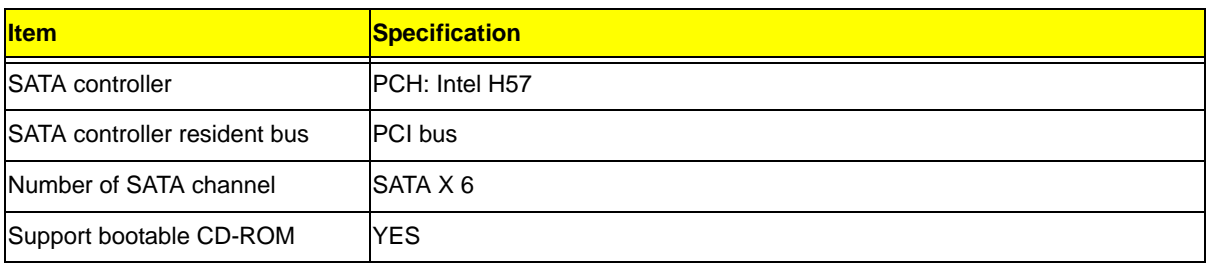

### USB Port

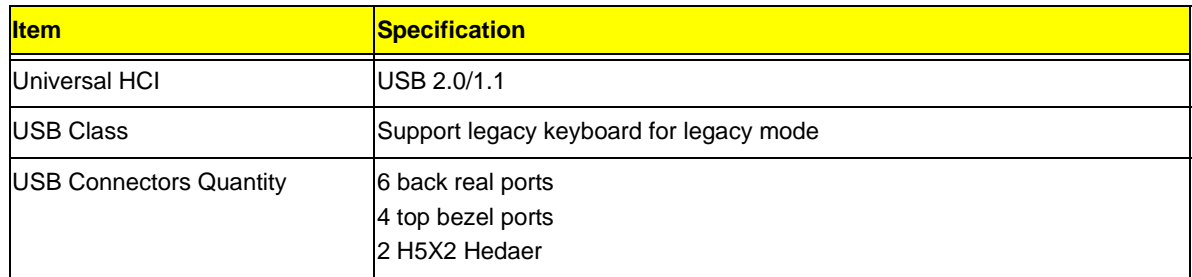

### Environmental Requirements

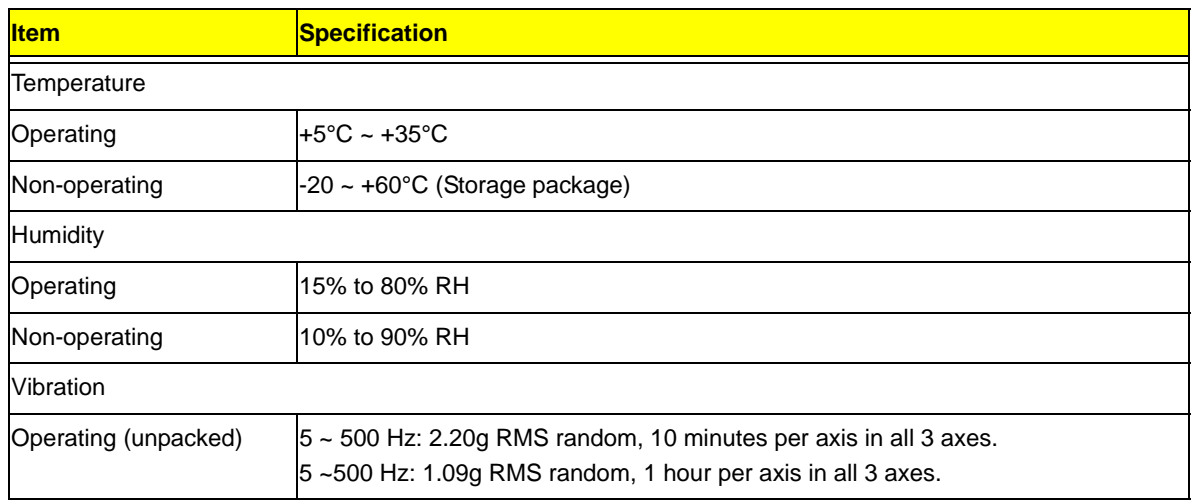

#### Power Management

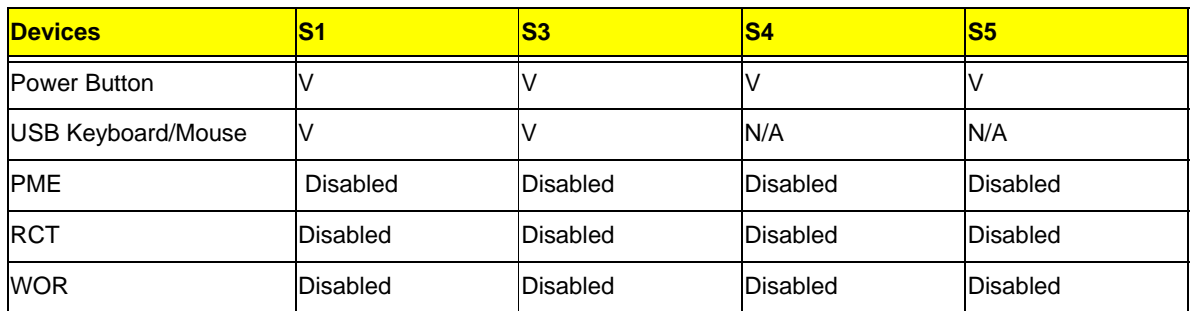

• Devices wake up from S3 should be less than.

Devices wake up from S5 should be less than 10 seconds.

## Power Management Function(ACPI support function)

### Device Standby Mode

- Independent power management timer for hard disk drive devices(0-15 minutes,time step=1minute).
- Hard Disk drive goes into Standby mode(for ATA standard interface).
- Disable V-sync to control the VESA DPMS monitor.
- Resume method:device activated (keyboard for DOS, keyboard &mouse for Windows.
- Resume recovery time 3-5sec

#### Global Standby Mode

- Global power management timer(2-120minutes,time step=10minute).
- Hard disk drive goes into Standby mode(for ATA standard interface).
- Disable H-sync and V-sync signals to control the VESA DPMS monitor.
- Resume method: Resume to original state by pushing external switch Button,modem ring in,keyboard an mouse for APM mode.
- Resume recovery time :7-10sec

#### Suspend Mode

- Independent power management timer(2-120minutes,time step=10minute)or pushing extern switch button.
- CPU goes into SMM
- CPU asserts STPCLK# and goes into the Stop Grant State.
- LED on panel turns amber colour.
- Hard disk drive goes into SLEEP mode (for ATA standard interface).
- Disable H-sync and V-sync signals to control the VESA DPMS monitor.
- Ultra I/O and VGA chip go into power saving mode.
- Resume method: Resume to original state by pushing external switch Button,modem ring in,keyboard an mouse for APM mode
- Return to original state by pushing external switch button,modem ring in and USB keyboard for ACPI mode.

#### ACPI

- ACPI specification 1.0b
- S0,S1,S2 and S5 sleep state support.
- On board device power management support.
- On board device configuration support.

# System Utilities

## CMOS Setup Utility

CMOS setup is a hardware configuration program built into the system ROM, called the complementary metaloxide semiconductor (CMOS) Setup Utility. Since most systems are already properly configured and optimized, there is no need to run this utility. You will need to run this utility under the following conditions.

- When changing the system configuration settings
- When redefining the communication ports to prevent any conflicts
- When modifying the power management configuration
- When changing the password or making other changes to the security setup
- When a configuration error is detected by the system and you are prompted ("Run Setup" message) to make changes to the CMOS setup
- **NOTE:** If you repeatedly receive Run Setup messages, the battery may be bad. In this case, the system cannot retain configuration values in CMOS. Ask a qualified technician for assistance.

CMOS setup loads the configuration values in a battery-backed nonvolatile memory called CMOS RAM. This memory area is not part of the system RAM which allows configuration data to be retained when power is turned off.

Before you run the *CMOS* Setup Utility, make sure that you have saved all open files. The system reboots immediately after you close the Setup.

**NOTE:** *CMOS* Setup Utility will be simply referred to as "BIOS", "Setup", or "Setup utility" in this guide.

The screenshots used in this guide display default system values. These values may not be the same those found in your system.

## Entering CMOS setup

**1.** Turn on the server and the monitor.

If the server is already turned on, close all open applications, then restart the server.

**2.** During POST, press **Delete**.

If you fail to press **Delete** before POST is completed, you will need to restart the server.

The Setup Main menu will be displayed showing the Setup's menu bar. Use the left and right arrow keys to move between selections on the menu bar.

## Navigating Through the Setup Utility

Use the following keys to move around the Setup utility.

- Left and Right arrow keys Move between selections on the menu bar.
- **Up** and **Down** arrow keys Move the cursor to the field you want.
- **PgUp** and **PgDn keys**  Move the cursor to the previous and next page of a multiple page menu.
- **Home** Move the cursor to the first page of a multiple page menu.
- **End** Move the cursor to the last page of a multiple page menu.
- **+** and **-** keys Select a value for the currently selected field (only if it is user-configurable). Press these keys repeatedly to display each possible entry, or the **Enter** key to choose from a pop-up menu.

**NOTE:** Grayed-out fields are not user-configurable.

**Enter** key - Display a submenu screen.

**NOTE:** Availability of submenu screen is indicated by a (>).

- **Esc** If you press this key:
	- On one of the primary menu screens, the Exit menu displays.
	- On a submenu screen, the previous screen displays.
	- When you are making selections from a pop-up menu, closes the pop-up without making a selection.
- **F1** Display the General Help panel.
- **F6** Press to load optimized default system values.
- **F7** Press to load fail-safe default system values.
- **F10** Save changes made the Setup and close the utility.

## Setup Utility Menus

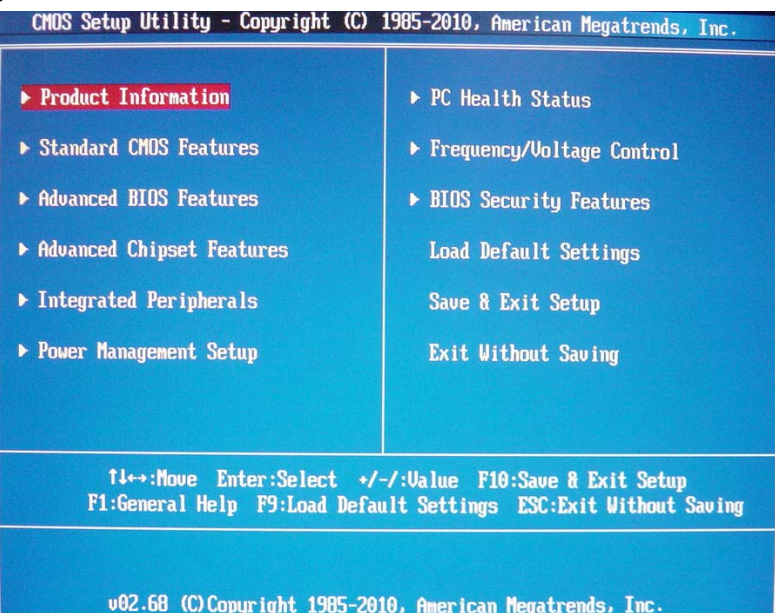

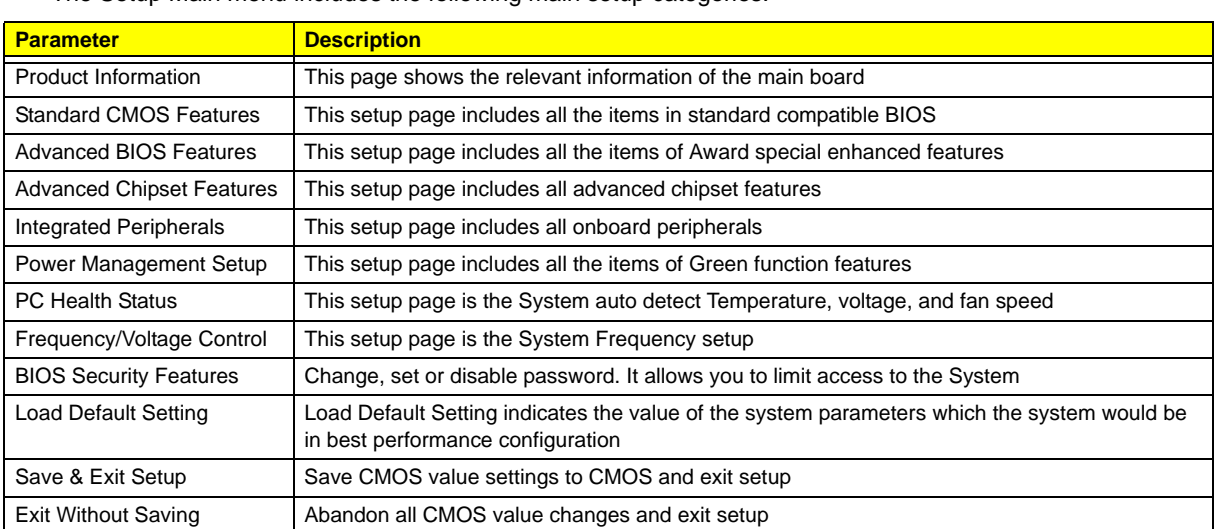

The Setup Main menu includes the following main setup categories.

In the descriptive table following each of the menu screenshots, settings in **boldface** are the default and suggested settings.

## Product Information

The Product Information menu displays basic information about the system. These entries are for your reference only and are not user-configurable.

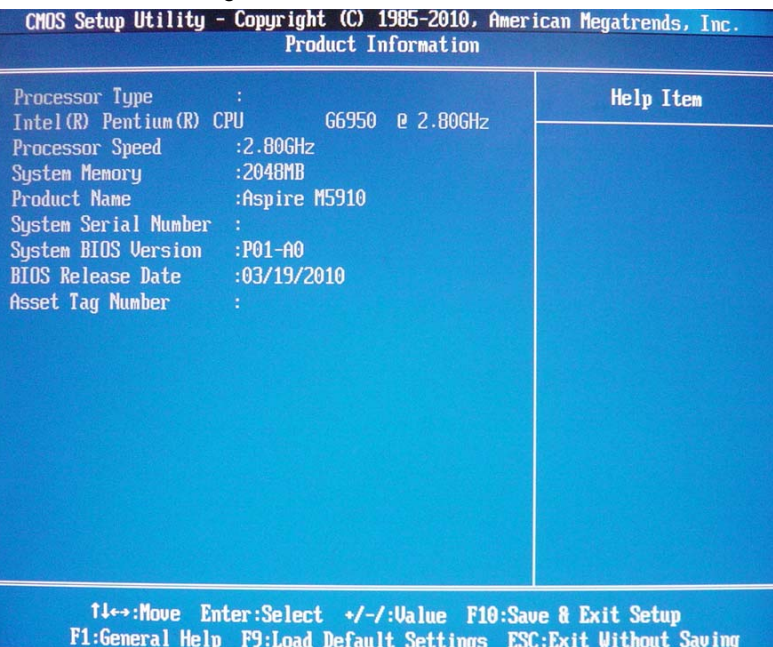

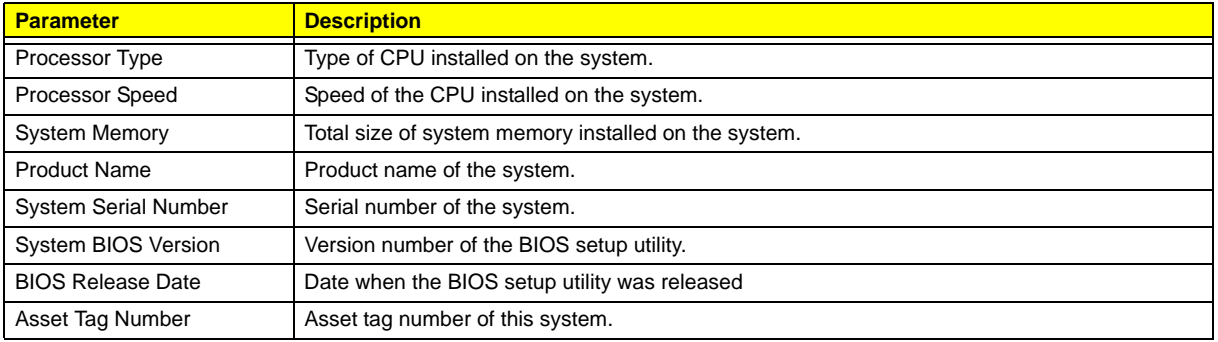

## Standard CMOS Features

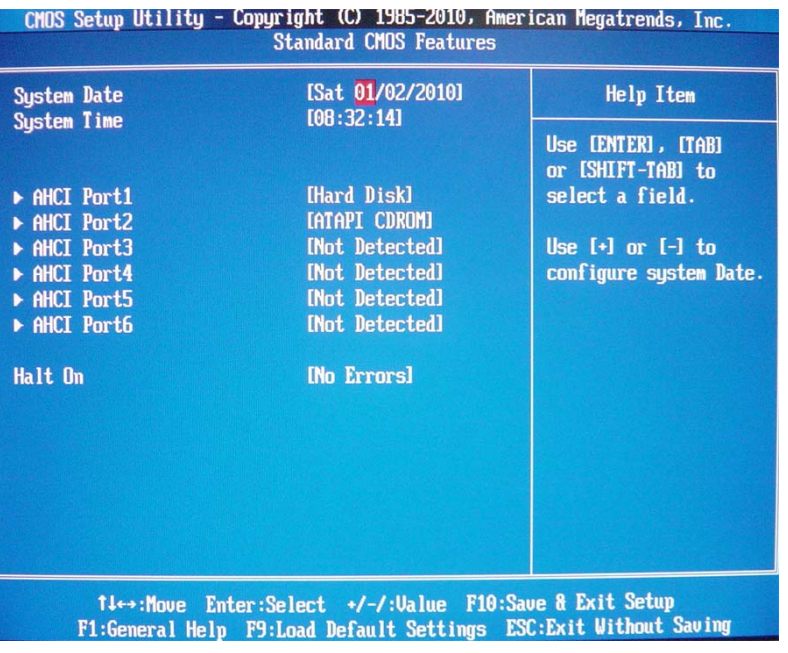

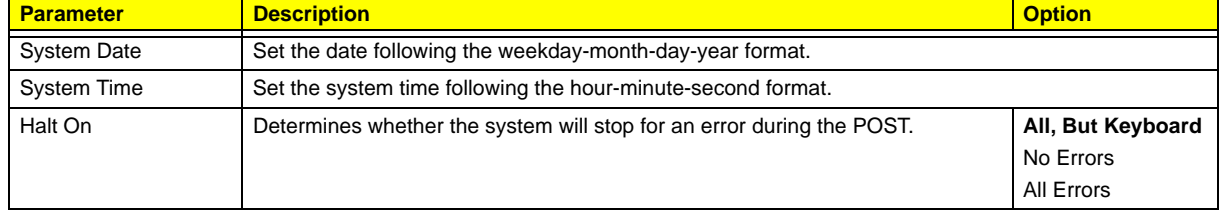

### Advanced BIOS Feature

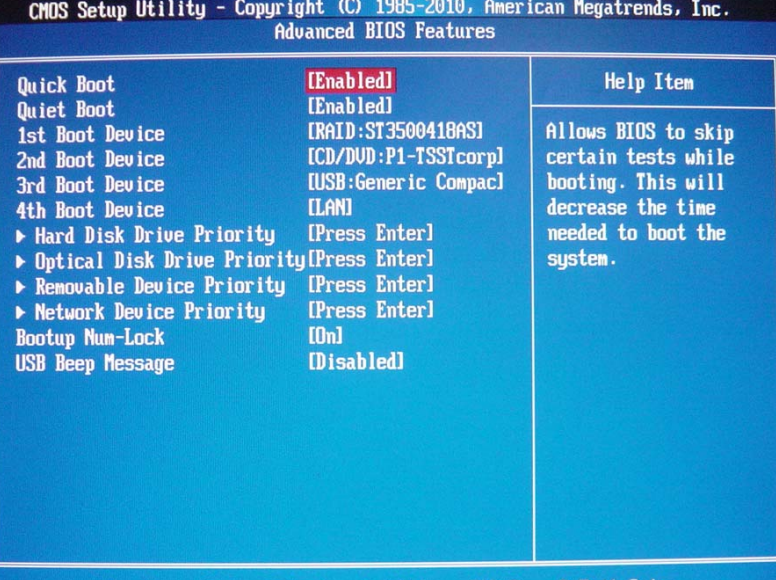

1↓←→:Move Enter:Select +/-/:Value F10:Save & Exit Setup<br>F1:General Help F9:Load Default Settings ESC:Exit Without Saving

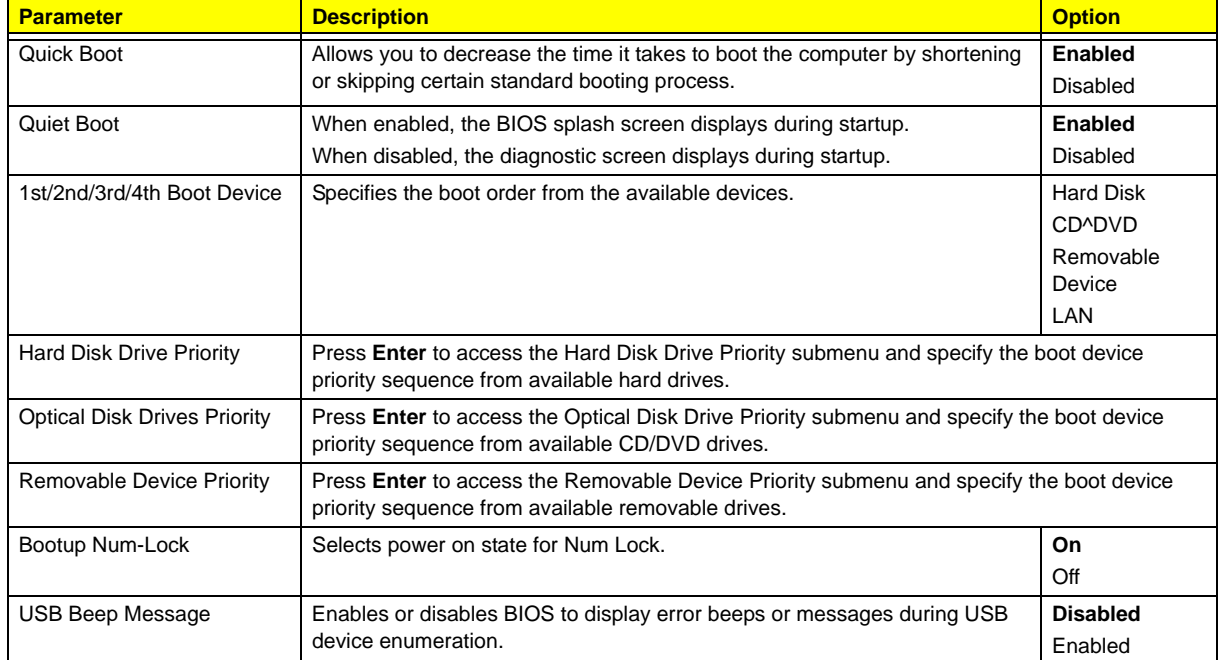

## Advanced Chipset Features

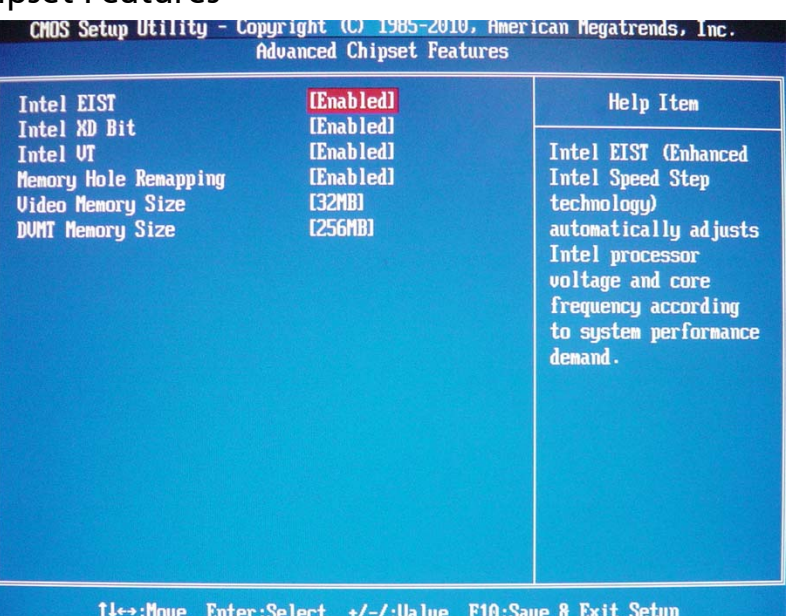

F1:General Help F9:Load Default Settings ESC: Exit Without Saving

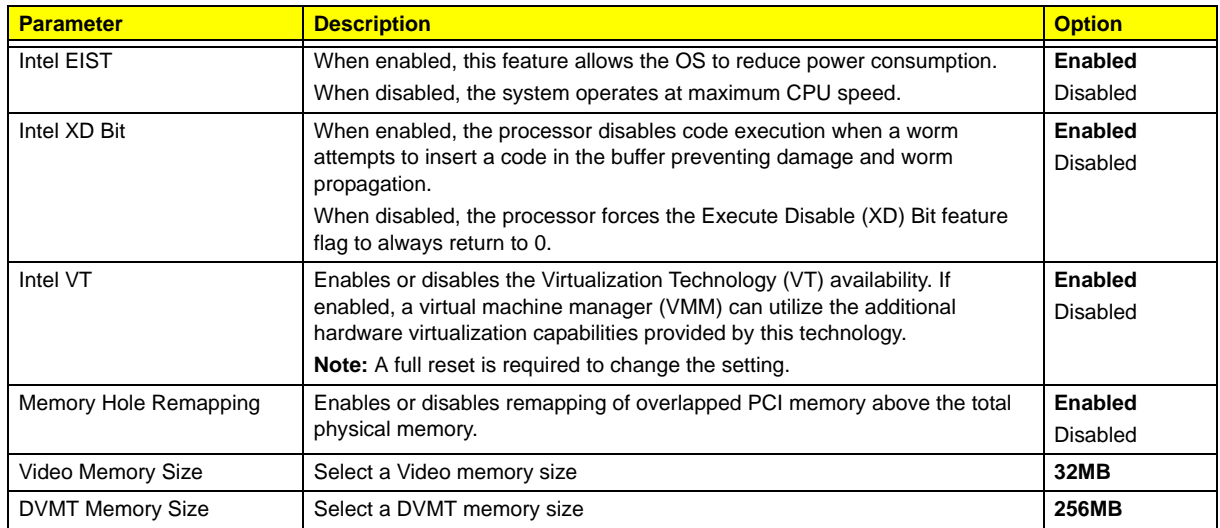

## Integrated Peripherals

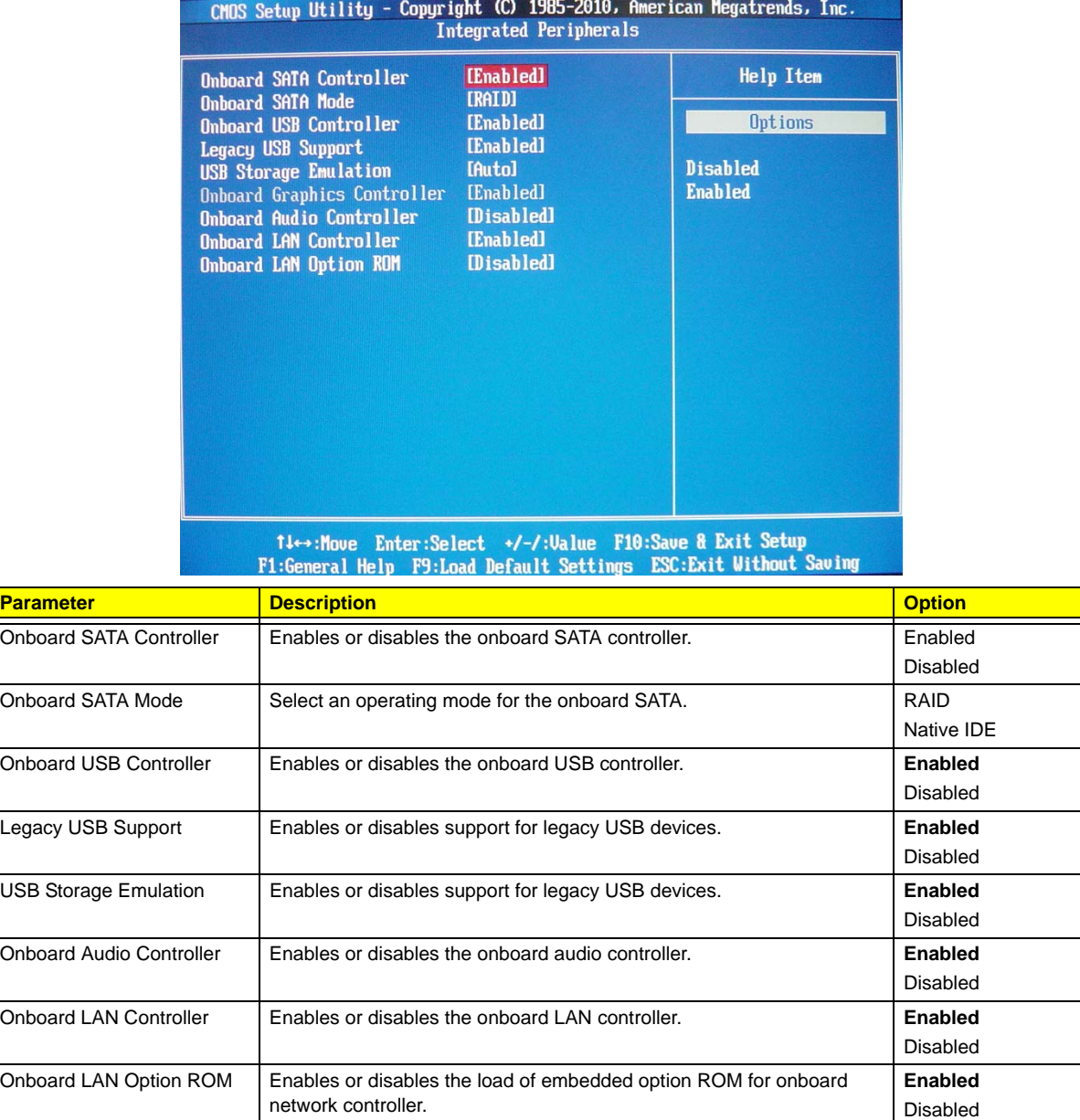

## Power Management Setup

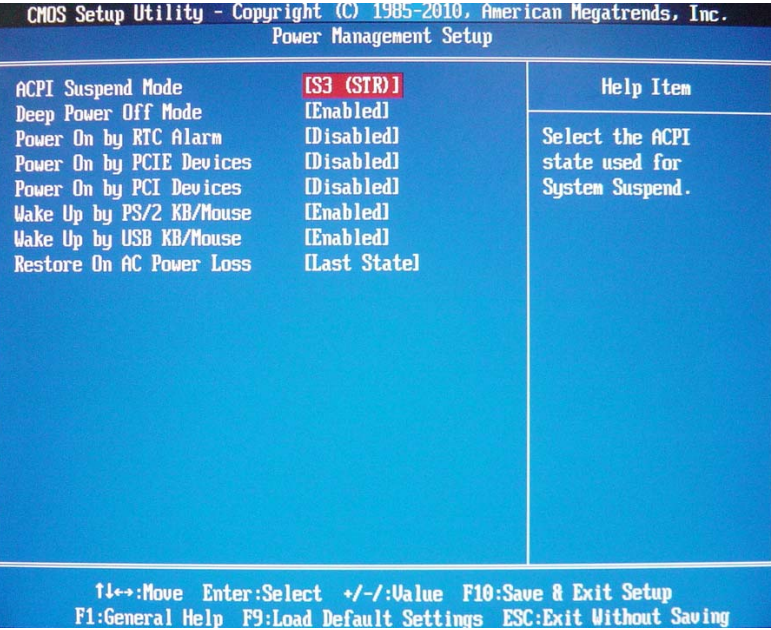

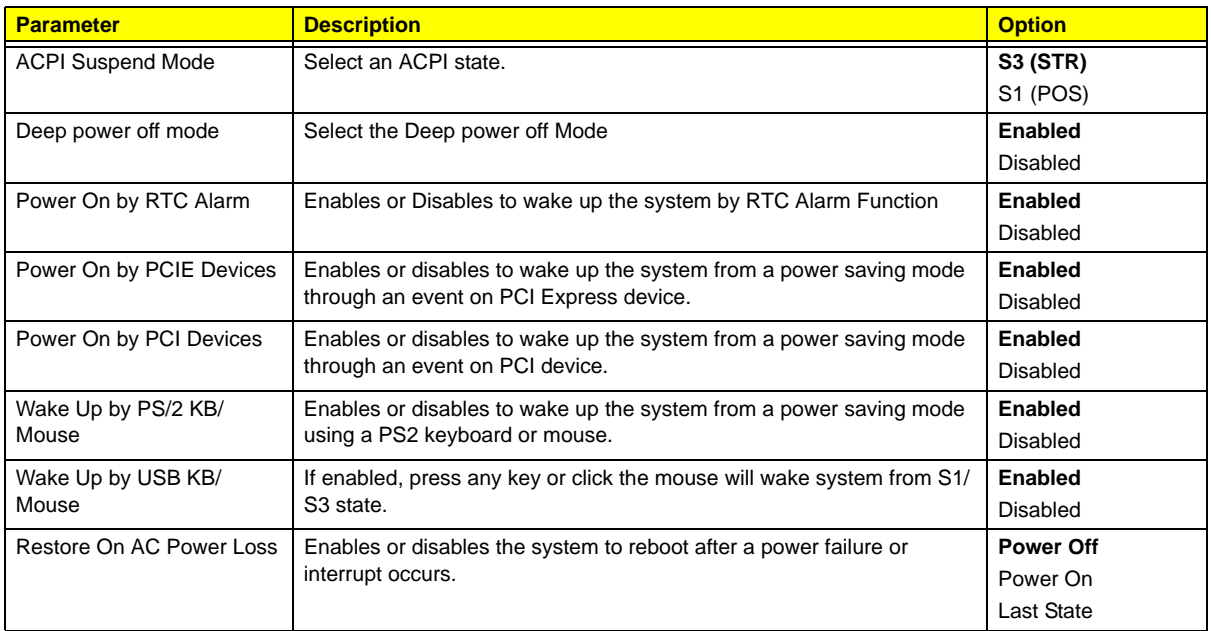

## PC Health Status

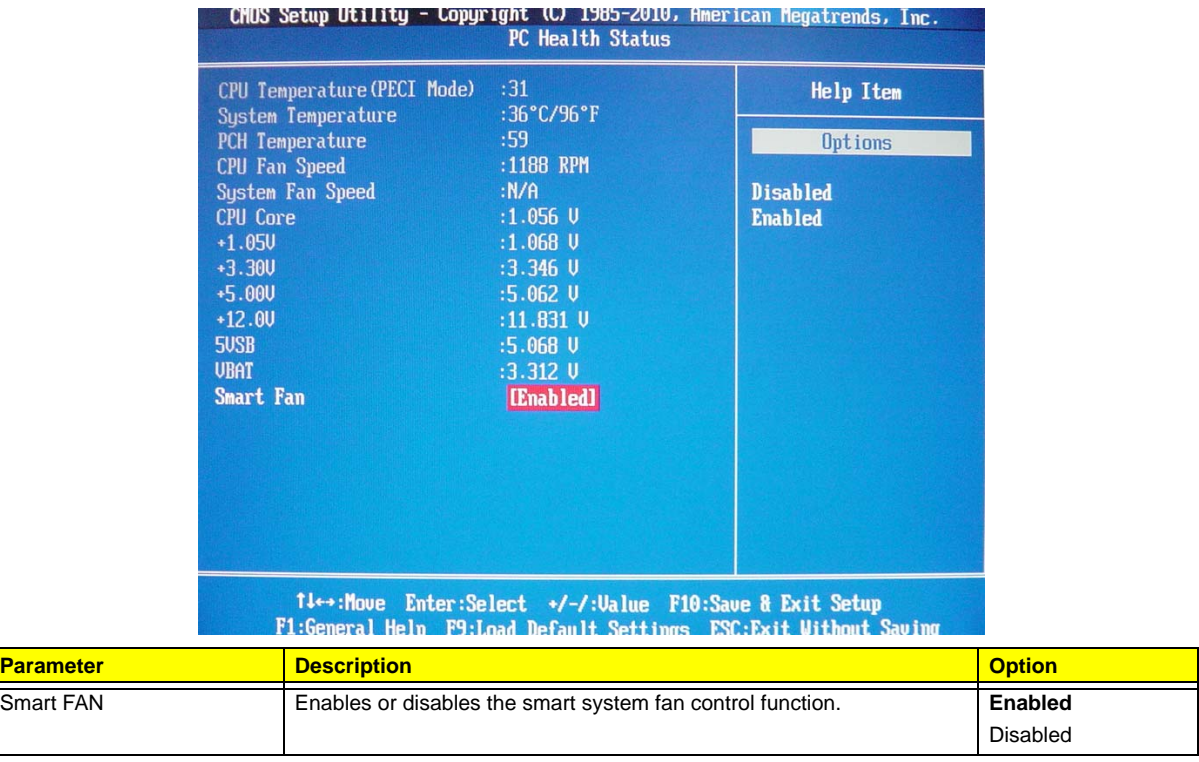

## Frequency/Voltage Control

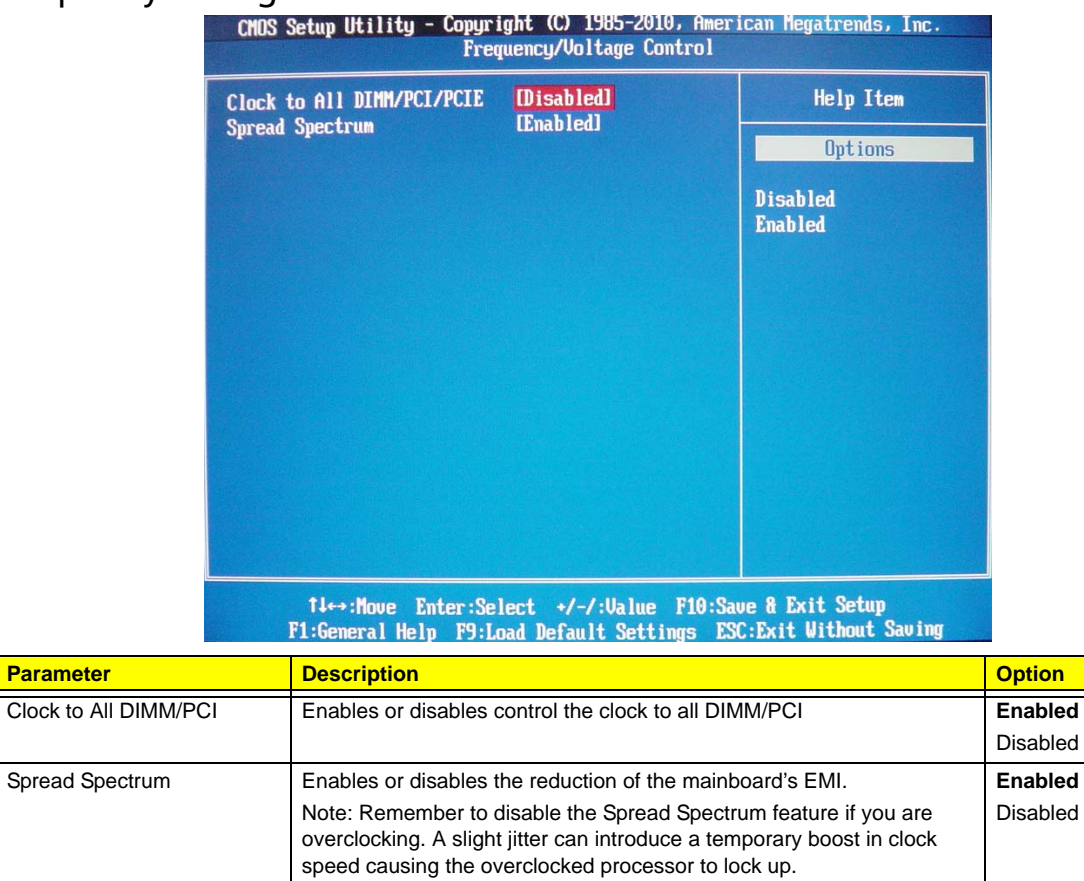

**Parameter** 

#### BIOS Security Features

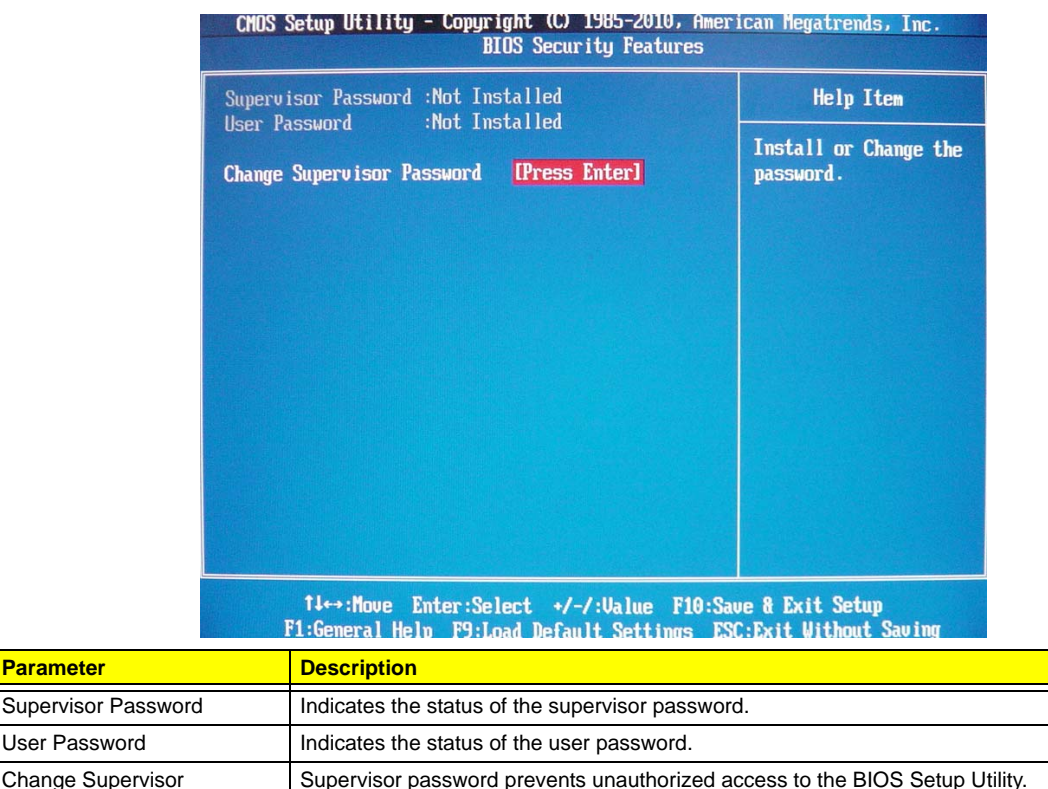

#### Setting a supervisor password

**1.** Use the up/down arrow keys to select Change Supervisor Password menu then press **Enter**. A password box will appear.

Press **Enter** to change the Supervisor password.

**2.** Type a password then press **Enter**.

The password may consist up to six alphanumeric characters (A-Z, a-z, 0-9)

- **3.** Retype the password to verify the first entry then press **Enter** again.
- **4.** Press **F10**.

Password

**5.** Select **Yes** to save the new password and close the Setup Utility.

#### Changing the supervisor password

- **1.** Use the up/down arrow keys to select Change Supervisor Password menu then press **Enter**.
- **2.** Type the original password then press **Enter**.
- **3.** Type a new password then press **Enter**.
- **4.** Retype the password to verify the first entry then press **Enter** again.
- **5.** Press **F10**.
- **6.** Select **Yes** to save the new password and close the Setup Utility.

#### Removing a supervisor password

- **1.** Use the up/down arrow keys to select Change Supervisor Password menu then press **Enter**.
- **2.** Enter the current password then press **Enter**.
- **3.** Press **Enter** twice without entering anything in the password fields.

## Load Default Settings

The Load Default Settings menu allows you to load the default settings for all BIOS setup parameters. Setup defaults are quite demanding in terms of resources consumption. If you are using low-speed memory chips or other kinds of low-performance components and you choose to load these settings, the system might not function properly.

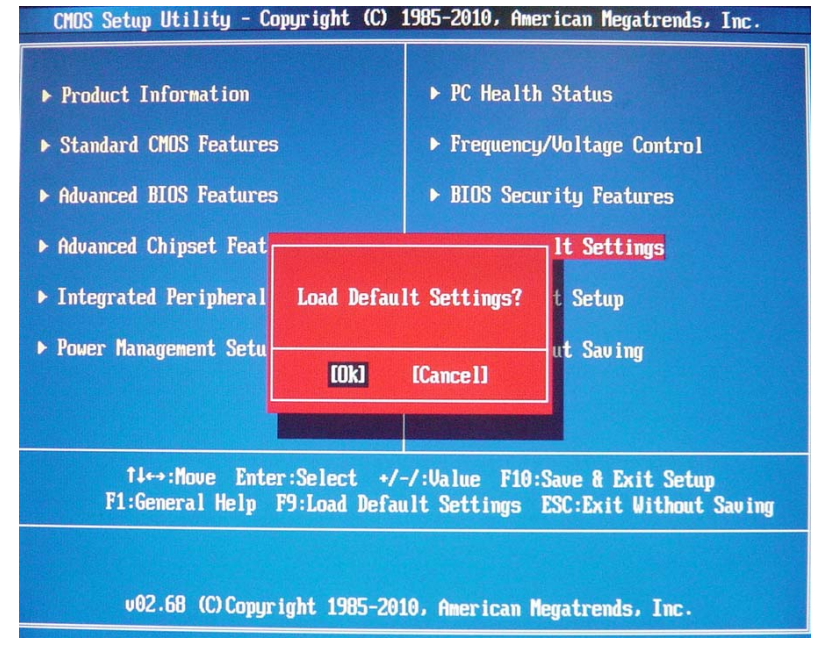

#### Save & Exit Setup

The Save & Exit Setup menu allows you to save changes made and close the Setup Utility.

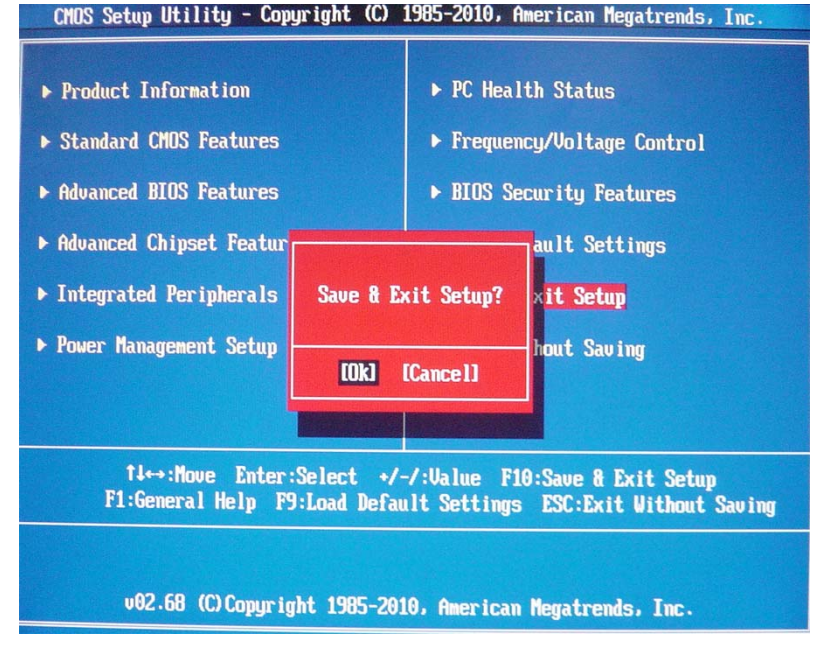

### Exit Without Saving

The Exit Without Saving menu allows you to discard changes made and close the Setup Utility.<br>CHOS Setup Utility - Copyright (C) 1985-2010, American Regatrends, Inc.

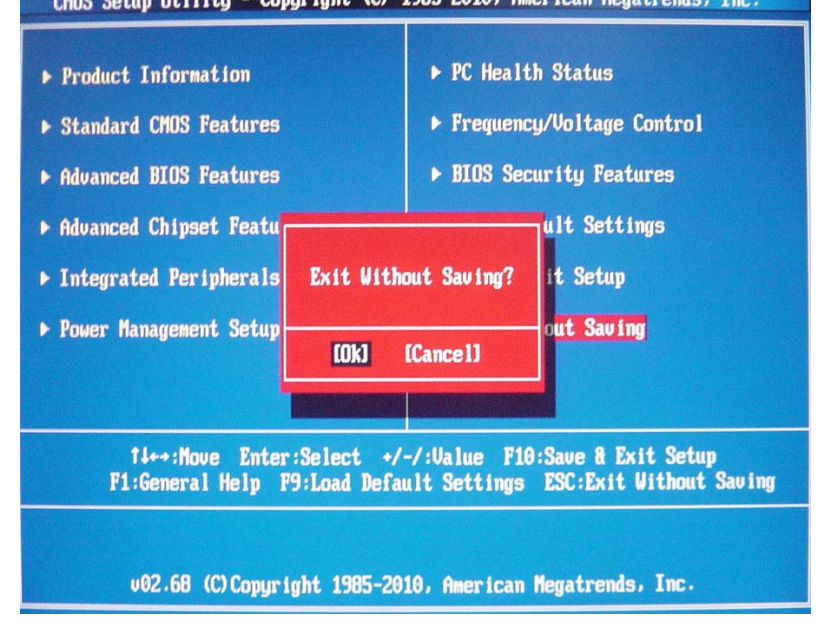

# System Disassembly

This chapter contains step-by-step procedures on how to disassemble the desktop computer for maintenance and troubleshooting.

## Disassembly Requirements

To disassemble the computer, you need the following tools:

- Wrist grounding strap and conductive mat for preventing electrostatic discharge
- Flat-blade screwdriver
- Philips screwdriver
- Hex screwdriver
- Plastic flat-blade screwdriver
- Plastic tweezers

**NOTE:** The screws for the different components vary in size. During the disassembly process, group the screws with the corresponding components to avoid mismatch when putting back the components.

## Pre-disassembly Procedure

Before proceeding with the disassembly procedure, perform the steps listed below:

- **1.** Turn off the system and all the peripherals connected to it.
- **2.** Unplug the power cord from the power outlets.
- **3.** Unplug the power cord from the system.
- **4.** Unplug all peripheral cables from the system.
- **5.** Place the system unit on a flat, stable surface.

## Removing the Side Panel

**1.** Remove the two screws located on the rear edge of the side panel.

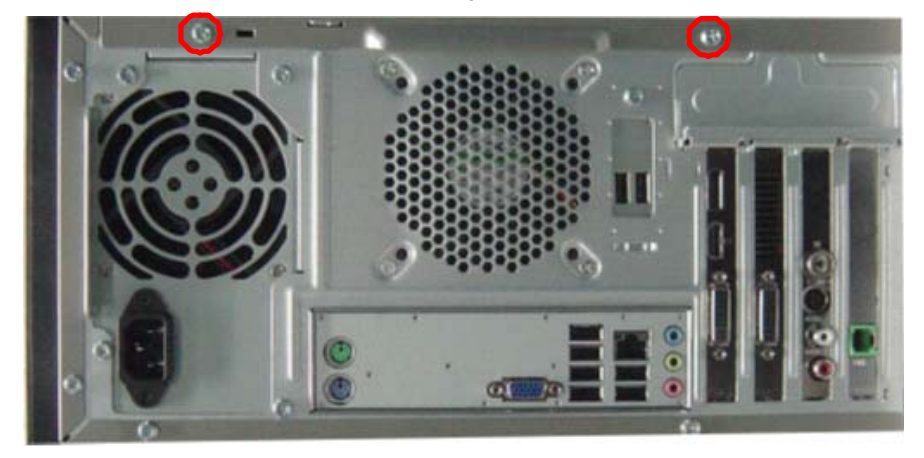

- **2.** Slide the side panel toward the back of the chassis until the tabs on the cover disengage with the slots on the chassis.
- **3.** Lift the side panel away from the server and put it aside for reinstallation later.

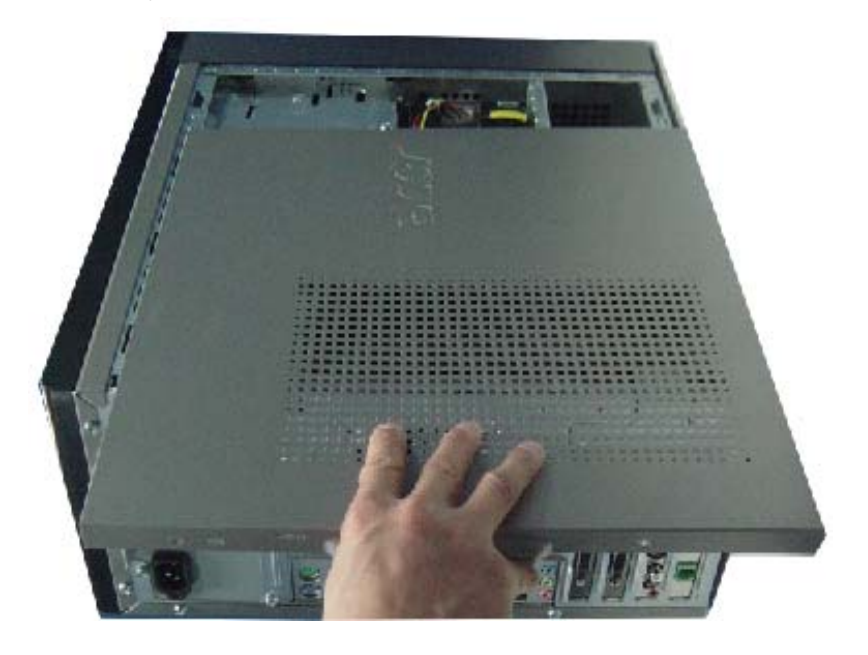
#### Removing the Heat Sink Fan Assembly

**WARNING:**The heat sink becomes very hot when the system is on. NEVER touch the heat sink with any metal or with your hands.

**1.** disconnect the fan cable from the mainboard.

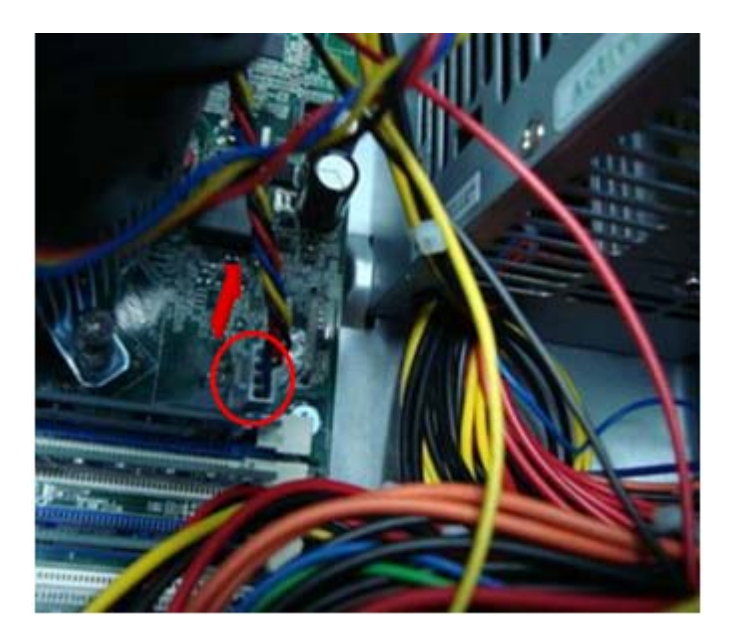

**2.** Use a long-nosed screwdriver to loosen the four screws on the heat sink, in the order as shown below.

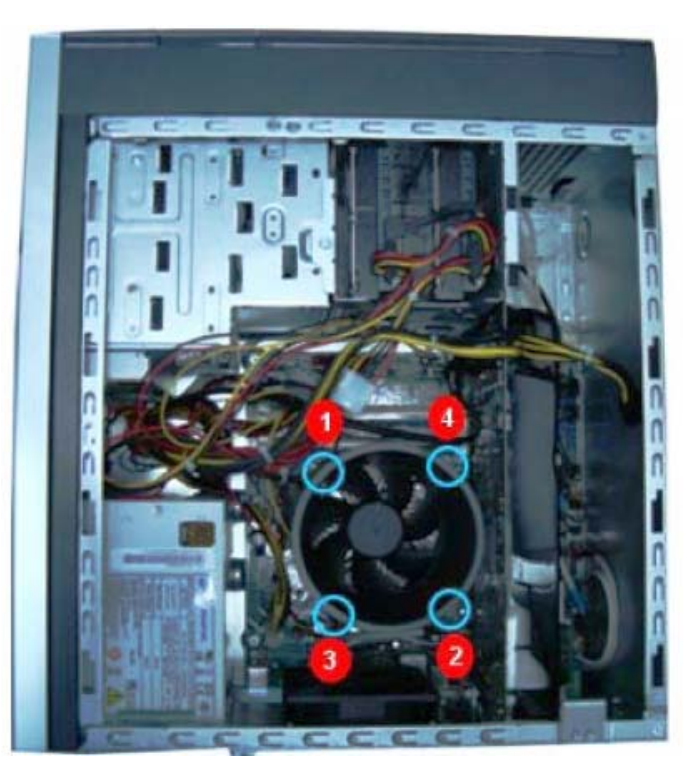

**3.** Lift the heat sink fan assembly away from the mainboard.

#### Removing the Processor

**IMPORTANT:**Before removing a processor from the mainboard, make sure to create a backup file of all important data.

**WARNING:**The processor becomes very hot when the system is on. Allow it to cool off first before handling.

**1.** Release the load lever.

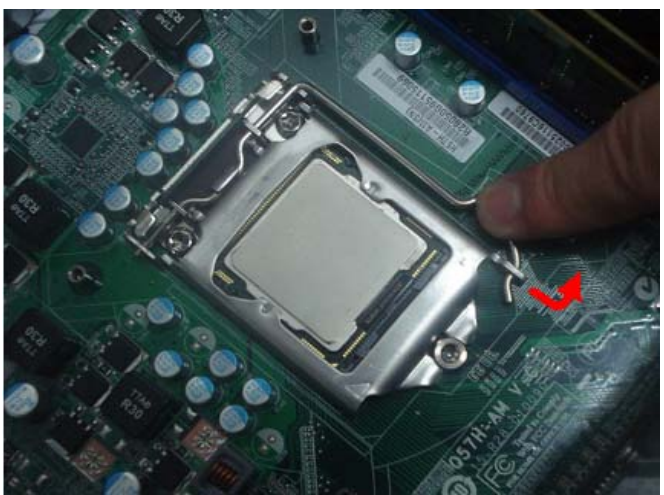

- **2.** Lift the load lever and load plate to the fully open, upright position (1) and (2).
- **3.** Pull out the processor from the socket.

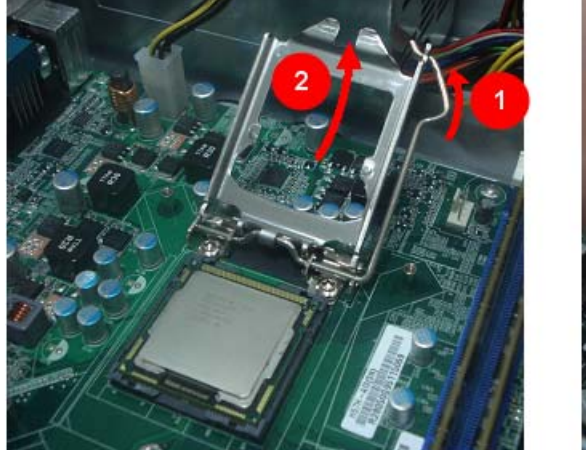

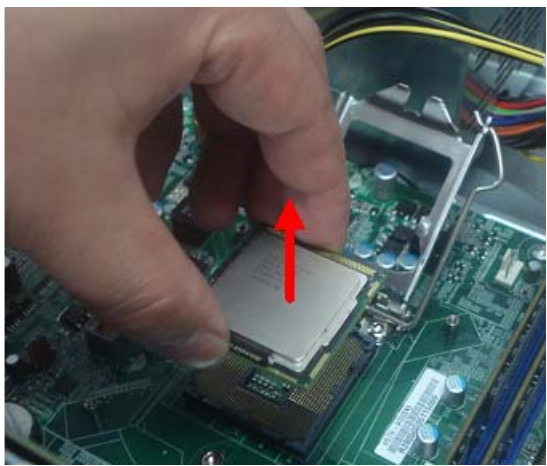

**IMPORTANT:** If you are going to install a new processor, note the arrow on the corner to make sure the processor is properly oriented over the socket.

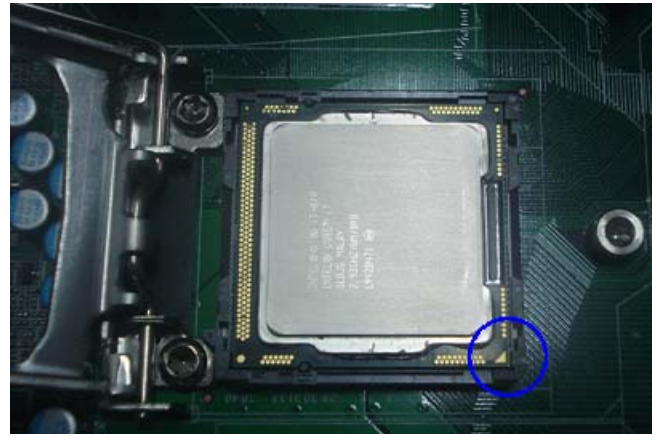

# Removing the VGA Card

**1.** Release the Slot cover lock.

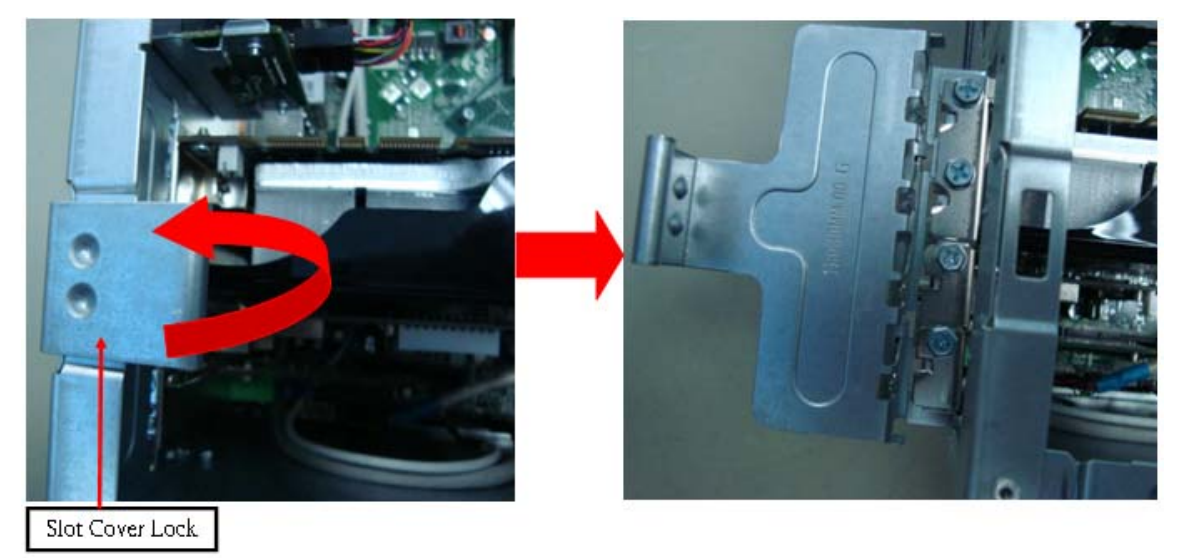

- **2.** Remove the screw from chassis.
- **3.** Disconnect the power cables from the VGA card.

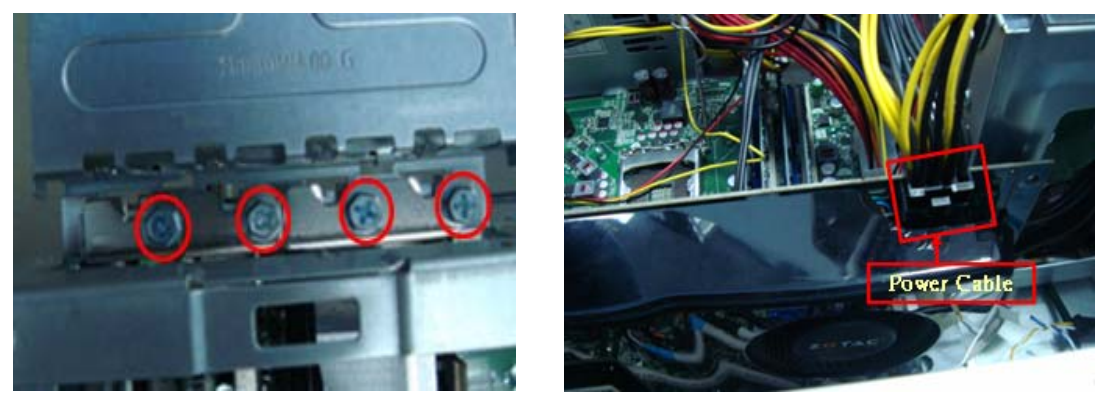

**4.** One finger Press the clip and the same time Gently pull the card to remove it from the mainboard.

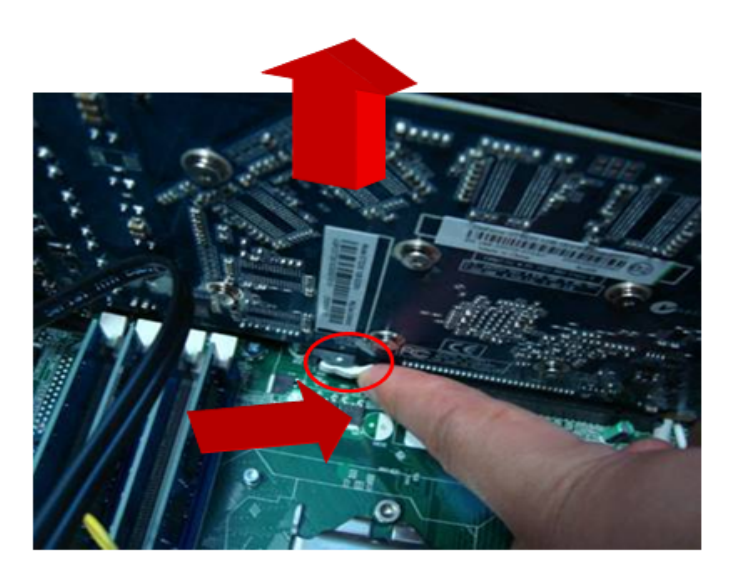

# Removing the TV Card

**1.** Gently pull the TV card to remove it from the mainboard.

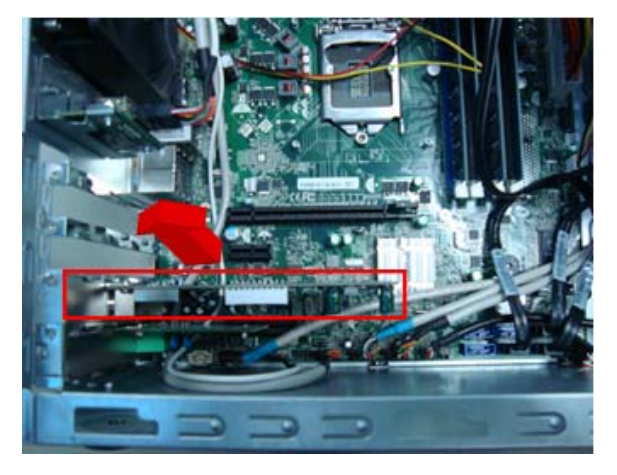

# Removing the Mode Card

**1.** Gently pull the Mode card to remove it from the mainboard.

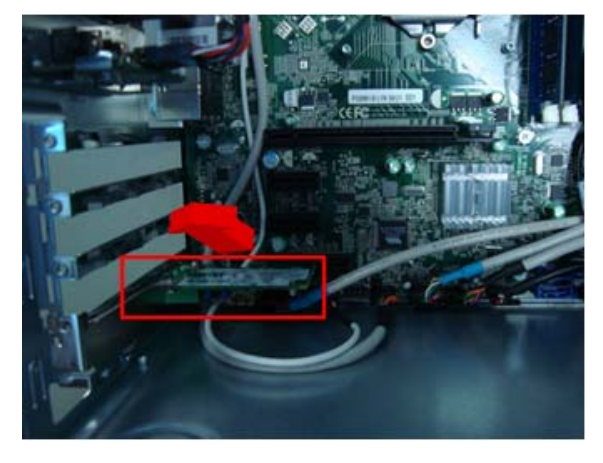

#### Removing the Hard Disk Drive

**1.** Disconnect the data and power cables from the rear of the optical drive and the mainboard.

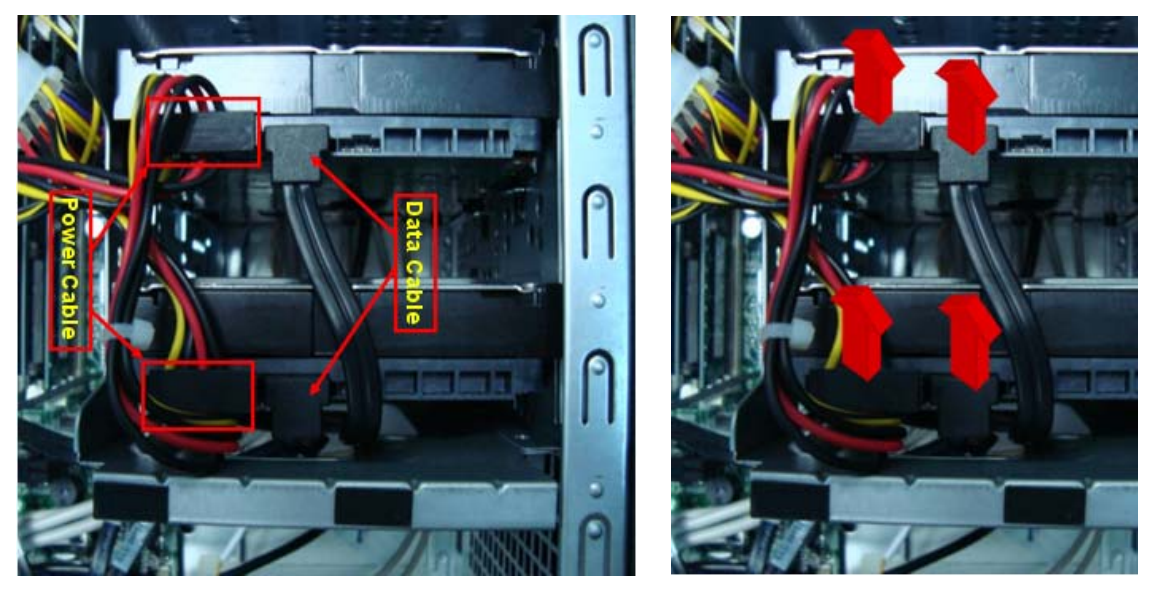

- **2.** Remove the HDD bracket
	- **a.** Remove the screw that secures the HDD bracket to the ODD bracket.

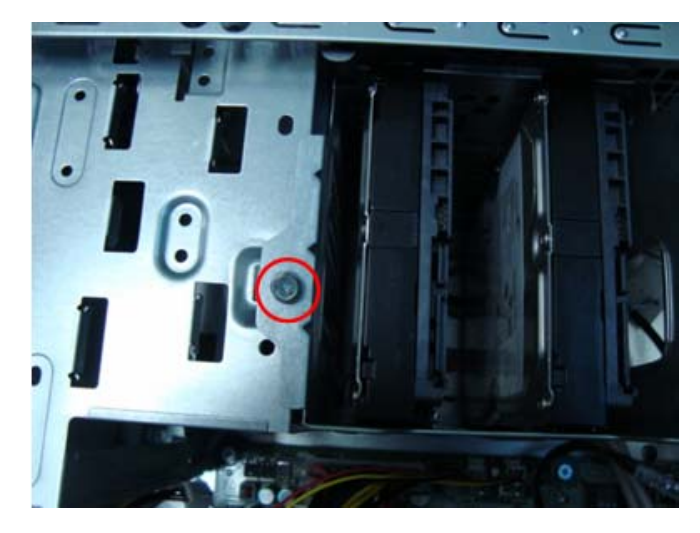

**b.** Lift the bracket up and turn it over.

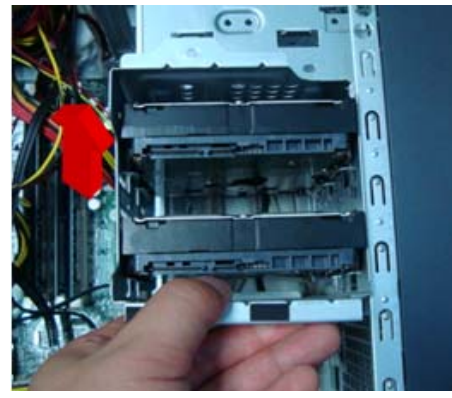

- **3.** Remove the HDD module
	- **a.** Remove the eight screws secure the HDD module to the HDD bracket.

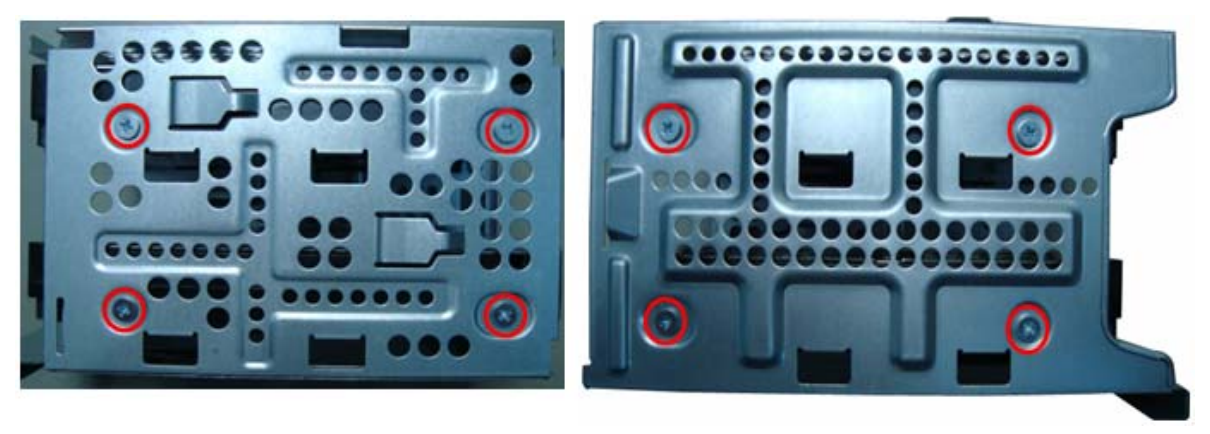

**b.** Slide the HDD out of the bracket.

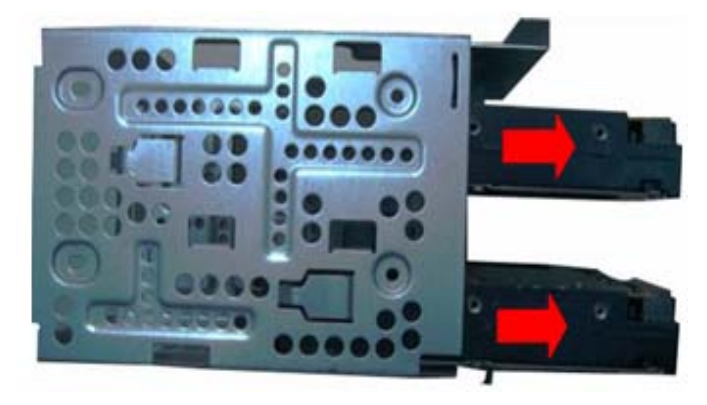

# Removing the Front Bezel

**1.** Disconnect the LED cable.

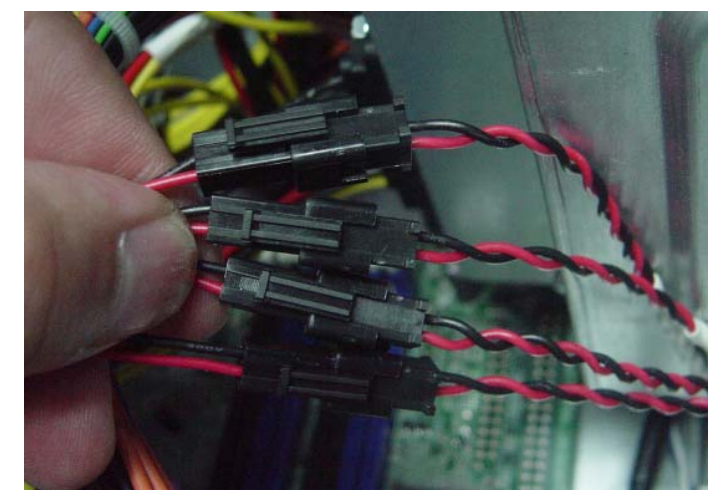

**2.** Release the front bezel from the chassis interior.

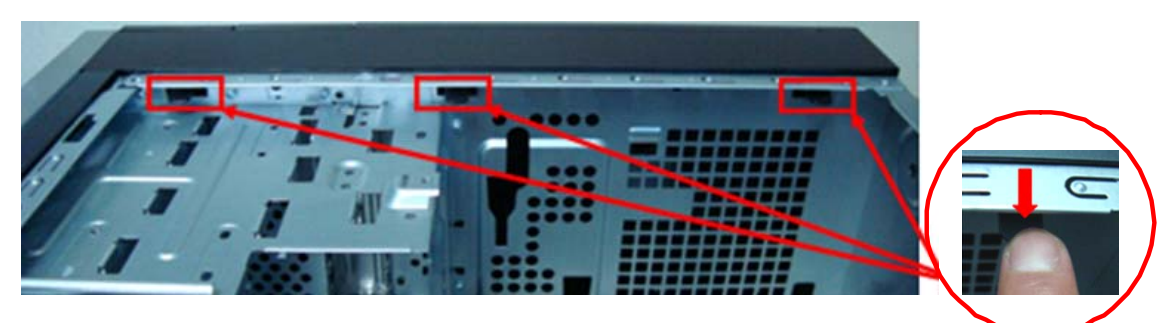

**3.** Pull the bezel away from the chassis.

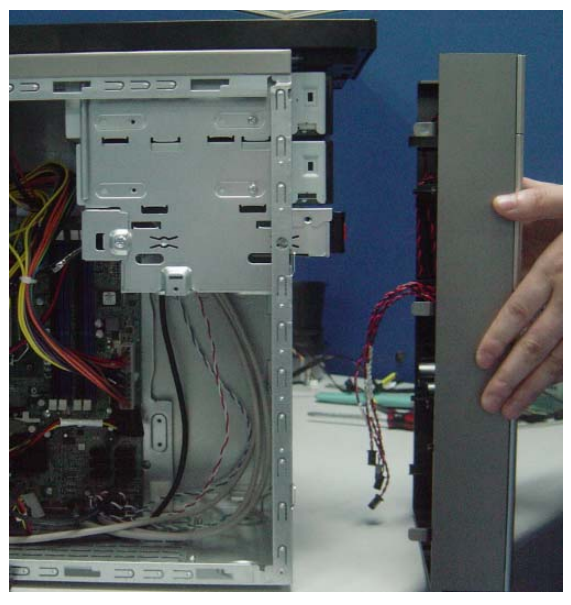

# Removing Rear USB Board

**1.** Remove USB cable

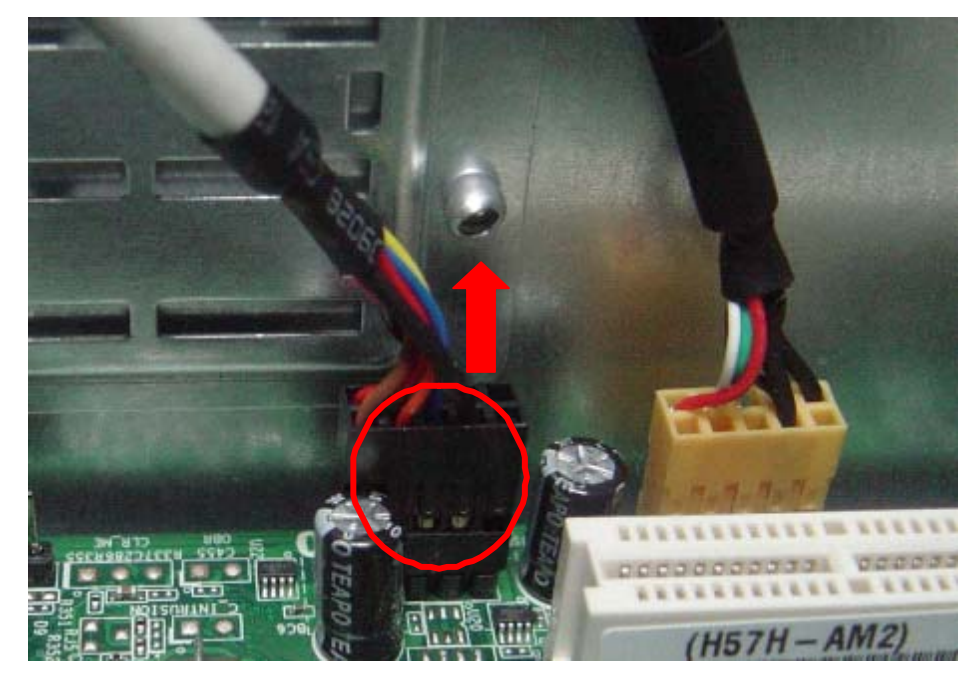

**2.** Release the screw of rear usb.

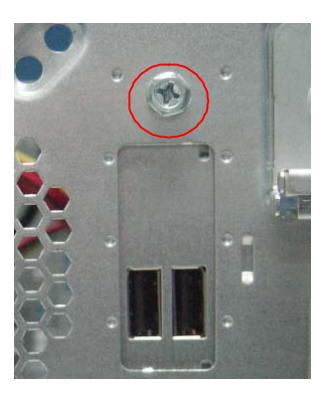

**3.** Remove the rear usb board.

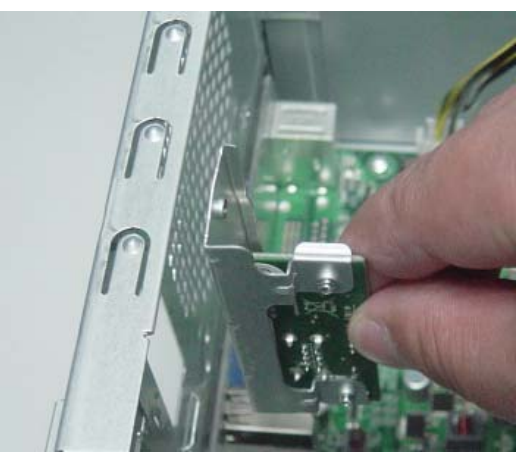

## Removing the Cables

- **1.** Remove power switch and LED cables from slot of M/B
- **2.** Remove HDD Data and ODD Data cables from slot of M/B.

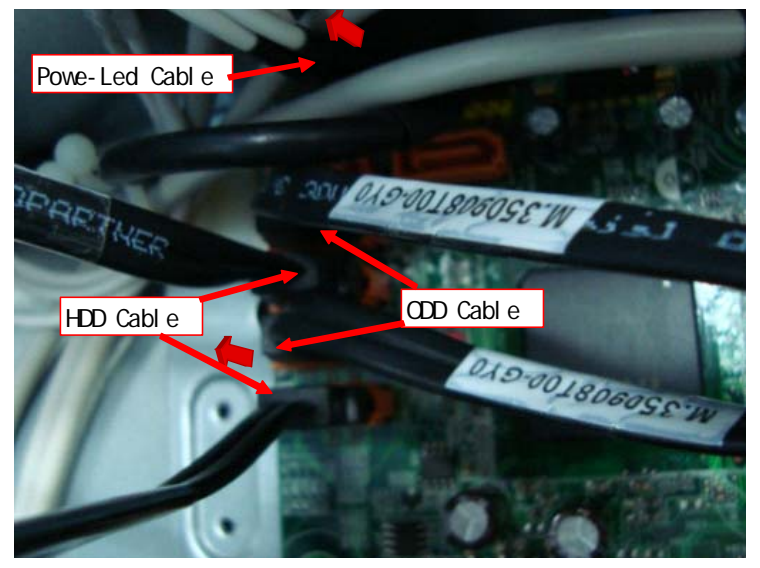

- **3.** Remove USB1/2/3 cable from M/B.
- **4.** Remove FIO cable and Audio cable from M/B

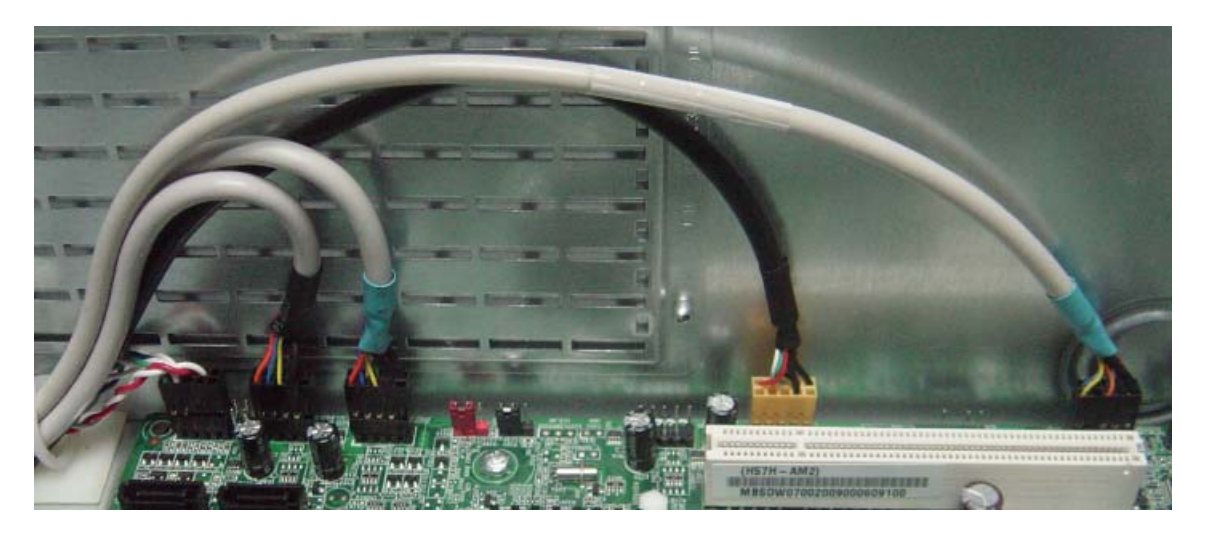

# Remove System FAN

**1.** Remove System FAN cable from M/B.

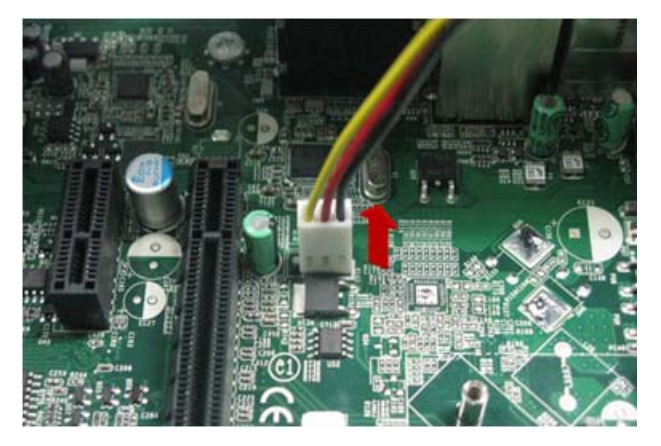

**2.** Release four screws according to the following picture.

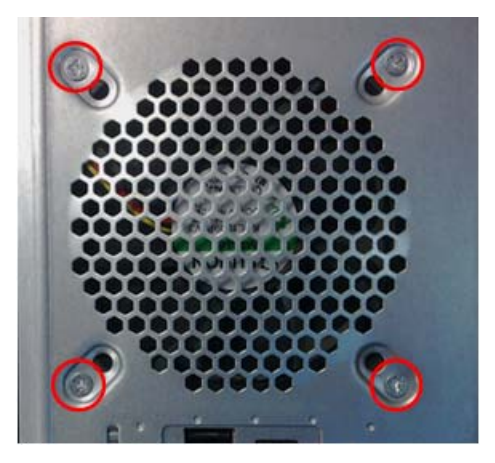

**3.** Take off the system fan from chassis.

# Removing the Optical Drive

**1.** Disconnect the data and power cables from the rear of the optical drive.

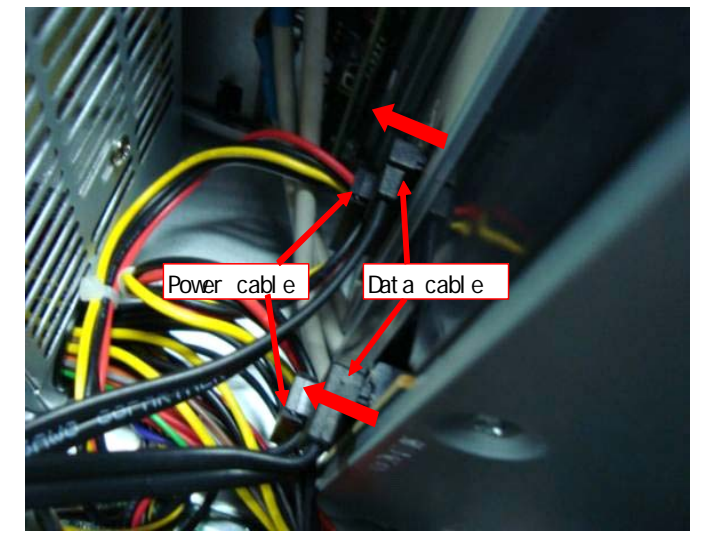

**2.** Remove Four screw from the optical drive.

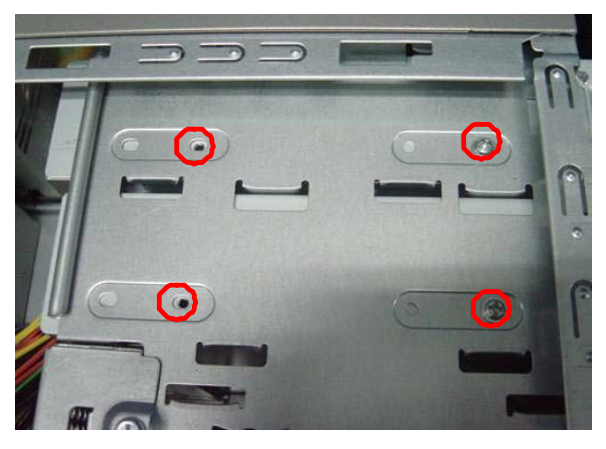

**3.** Pull the drive out of the drive.

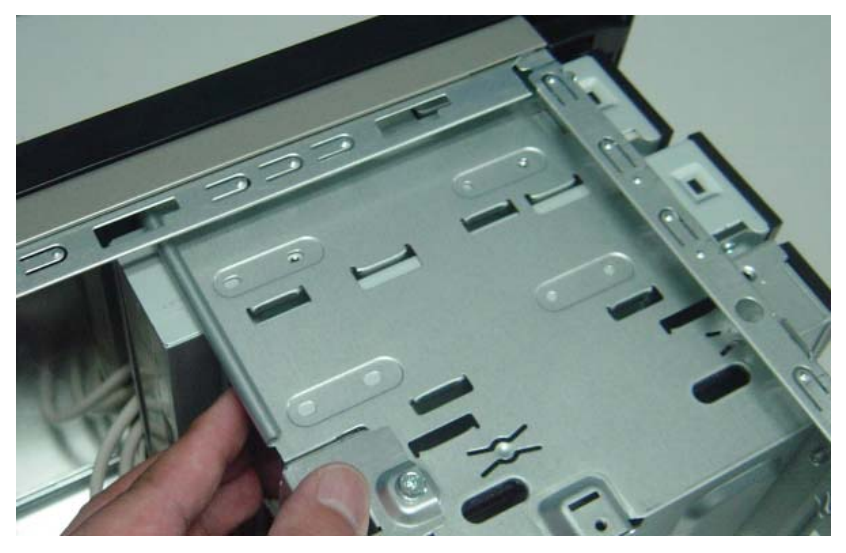

#### Removing the Power Supply

**1.** Disconnect the 24-pin and 4-pin power supply cables from the mainboard.

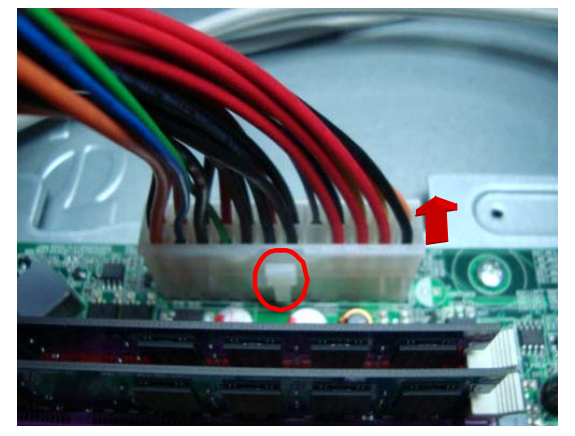

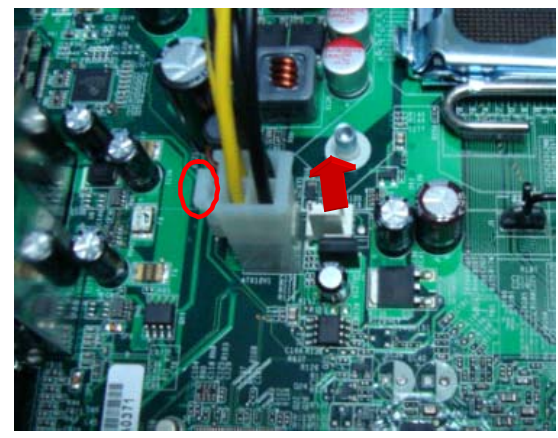

**2.** Remove the four screw that secures the power supply to the chassis.

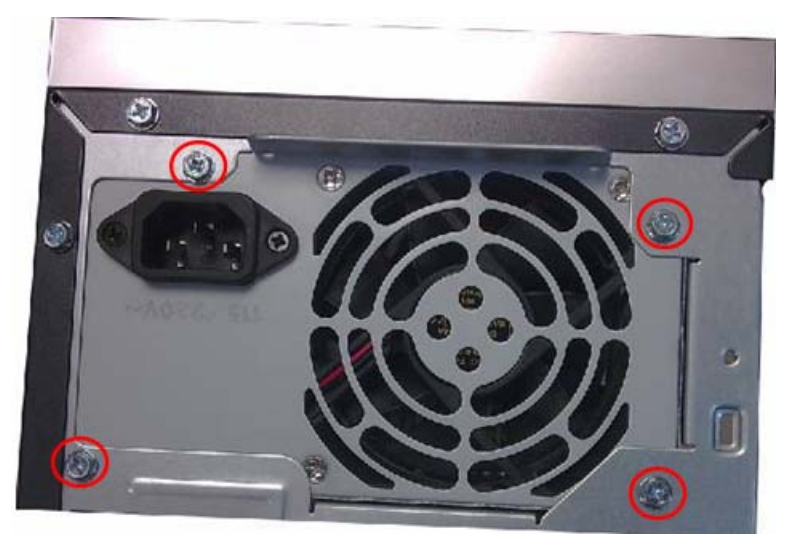

**3.** Lift the power supply module out of the chassis.

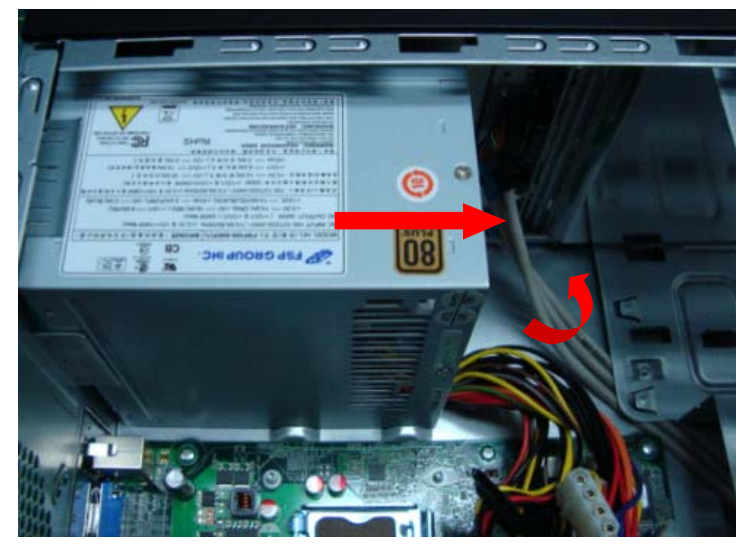

#### Removing the Memory Modules

**IMPORTANT:**Before removing any DIMM from the memory board, make sure to create a backup file of all important data.

- **1.** Press the holding clips on both sides of the DIMM slot outward to release the DIMM.
- **2.** Gently pull the DIMM upward to pull it away from the M/B.

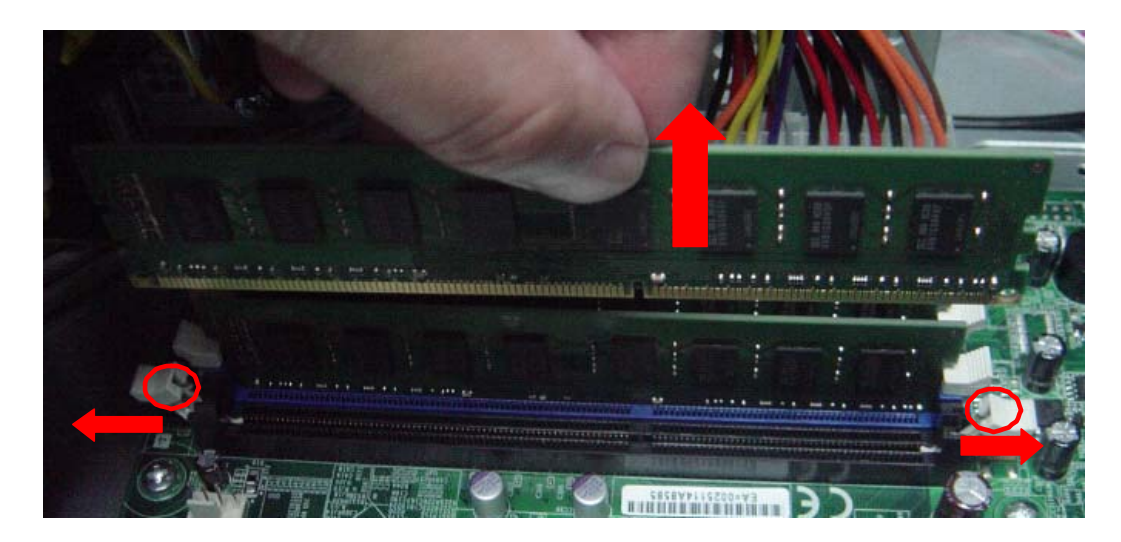

# Removing the removable HDD bay

**1.** Remove the HDD rail

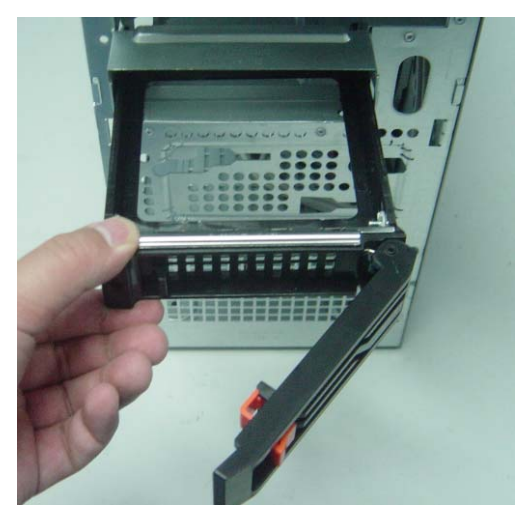

**2.** Remove the screws that secure the HDD bay.

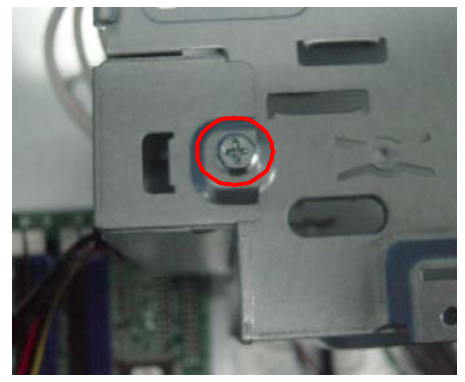

**3.** Remove the HDD bay.

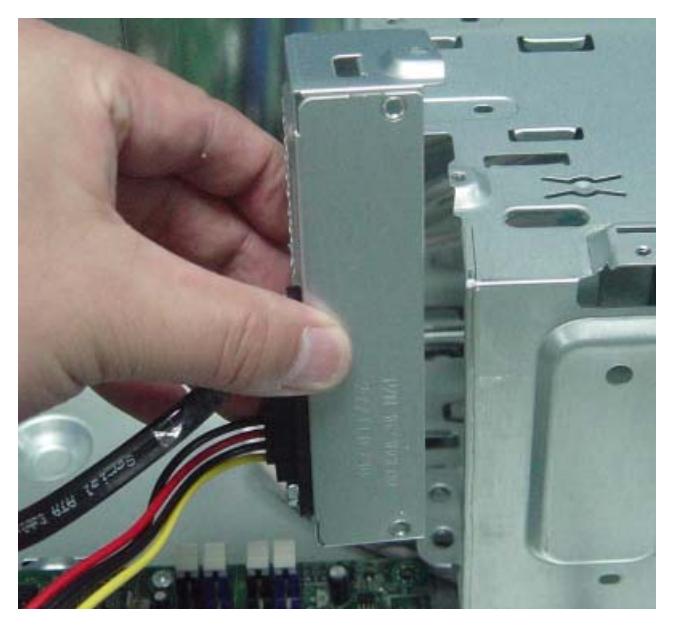

### Removing the Mainboard

**1.** Remove the eight screws that secure the mainboard to the chassis.

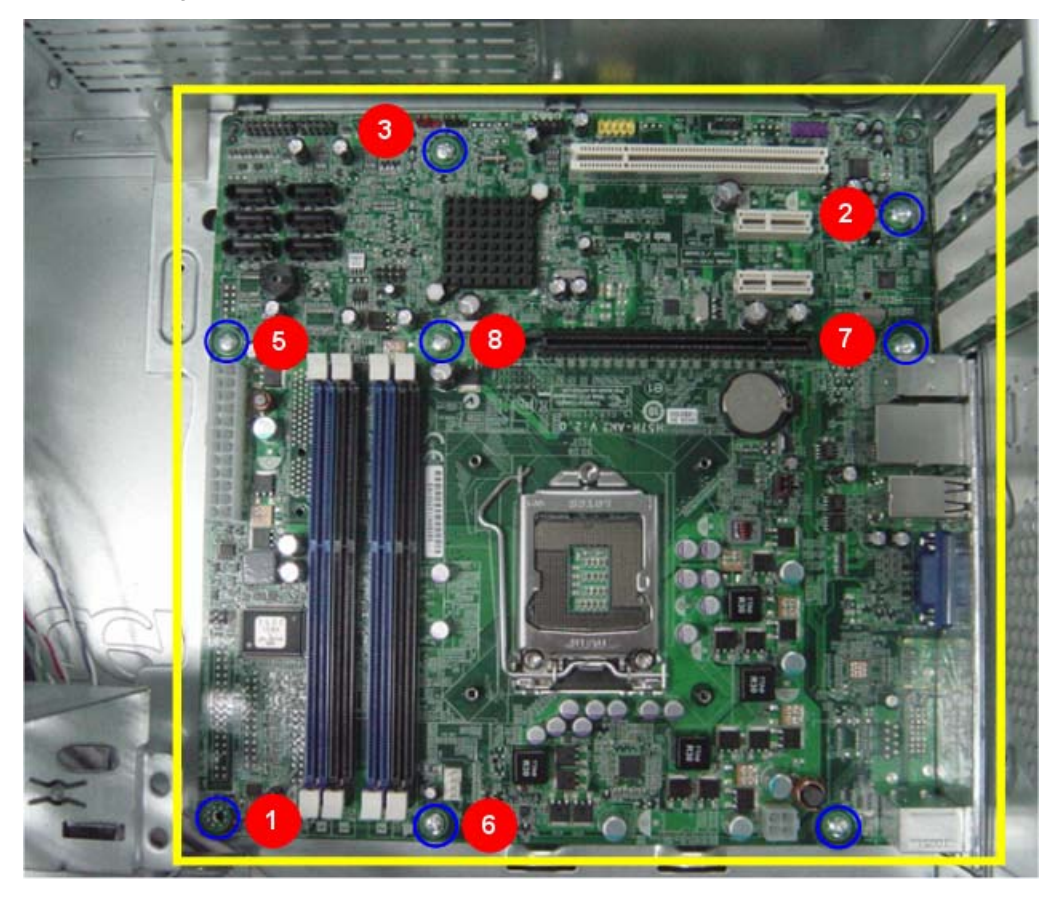

Note: Circuit boards >10 cm<sup>2</sup> has been highlighted with the yellow rectangle as above image shows.

Please detach the Circuit boards and follow local regulations for disposal.

#### **2.** Lift the board from the chassis.

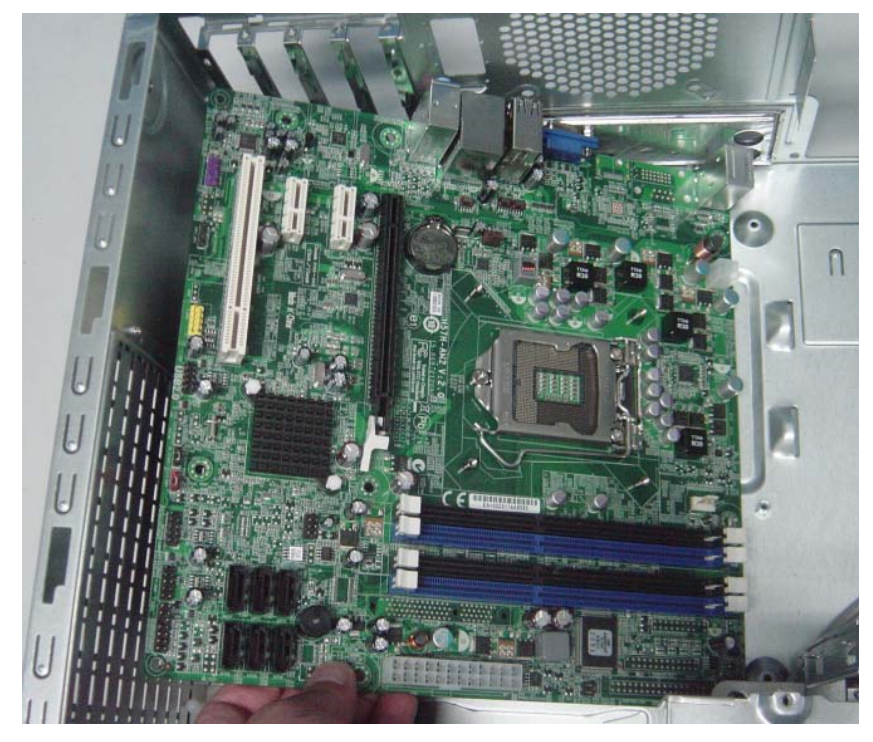

**3.** Remove the RTC battery.

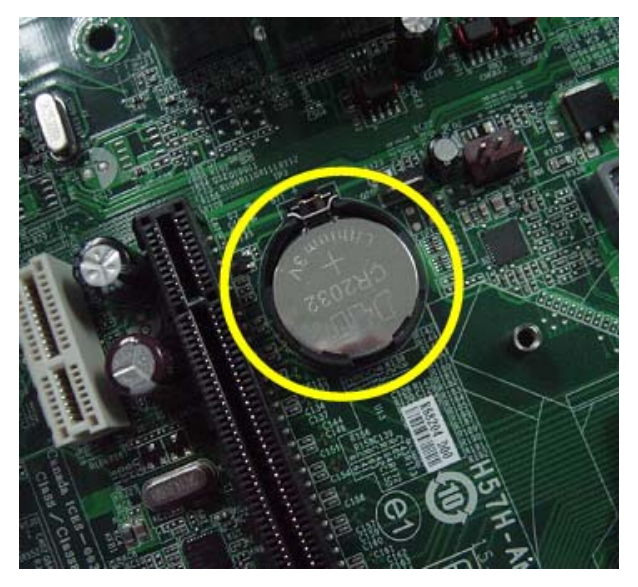

# System Troubleshooting

This chapter provides instructions on how to troubleshoot system hardware problems.

# Hardware Diagnostic Procedure

- **IMPORTANT:**The diagnostic tests described in this chapter are only intended to test Acer products. Non-Acerproducts, prototype cards, or modified options can give false errors and invalid systemresponses.
- **1.** Obtain the failing symptoms in as much detail as possible.
- **2.** Verify the symptoms by attempting to recreate the failure by running the diagnostic tests or repeating thesame operation.
- **3.** Refer to "Power System check" and "Beep Codes" to determine which corrective action to perform.

# System Check Procedures

#### Power System Check

If the system will power on, skip this section. Refer to System External Inspection.

If the system will not power on, do the following:

- Check if the power cable is properly connected to the system and AC source.
- Check if the voltage selector switchis set to the correct voltage setting.

#### System External Inspection

- **1.** Inspect the LED indicators on the front panel, which can indicate the malfunction.
- **2.** Make sure that air flow is not blocked.
- **3.** Make sure nothing in the system is making contact that could short out power.
- **4.** If the problem is not evident, continue with System Internal Inspection.

#### System Internal Inspection

- **1.** Turn off the system and all the peripherals connected to it.
- **2.** Unplug the power cord from the power outlets.
- **3.** Unplug the power cord from the system.
- **4.** Unplug all peripheral cables from the system.
- **5.** Place the system unit on a flat, stable surface.
- **6.** Remove the system covers.For instructions on removing system covers, refer to "System Disassembly".
- **7.** Verify that components are properly seated.
- **8.** Verify that all cable connectors inside the system are firmly and correctly attached to their appropriate connectors.
- **9.** Verify that all components are Acer-qualified and supported.
- **10.** Replace the system covers.
- **11.** Power on the system.
- **12.** If the problem with the system is not evident, you can try viewing the POST messages and BIOS event logs during the system startup.

#### Beep Codes

Beep codes are used by the BIOS to indicate a serious or fatal error to the end user. Beep codes are used when an error occurs before the system video has been initialized. Beep codes will be generated by the system board speaker, commonly referred to as the PC speaker.

AMIBIOS displays the checkpoints in the bottom right corner of the screen during POST. This display method is limited, since it only displays checkpoints that occur after the video card has been activated.

Not all computers using AMIBIOS enable this feature. In most cases, a checkpoint card is the best tool for viewing AMIBIOS checkpoints.

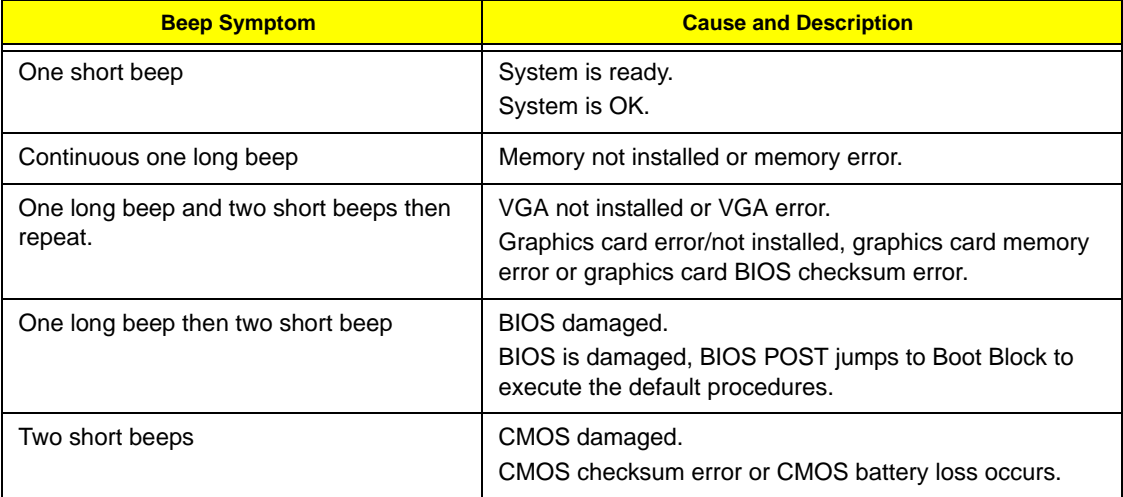

#### **Checkpoints**

A checkpoint is either a byte or word value output to I/O port 80h.The BIOS outputs checkpoints throughout bootblock and Power-On Self Test (POST) to indicate the task the system is currently executing. Checkpoint sare very useful in aiding software developers or technicians in debugging problems that occur during the preboot process.

### Viewing BIOS checkpoints

Viewing all checkpoints generated by the BIOS requires acheckpoint card, also referred to as a POST card or POST diagnostic card. These are ISA or PCI add-in cards that show the value of I/O port 80h on a LED display. Checkpoints may appear on the bottom right corner of the screen during POST. This display method islimited, since it only displays checkpoints thatoccur after the video card has been activated.

# Bootblock Initialization Code Checkpoints

The Bootblock initialization code sets up the chipset,memory, and other components before system memory is available. The following table describes the type of checkpoints that may occur during the bootblock initialization portion of the BIOS.

**NOTE:** Please note that checkpoints may differ between different platforms based on system configuration.Checkpoints may change due to vendor requirements,system chipset or option ROMs

from add-in PCI devices.

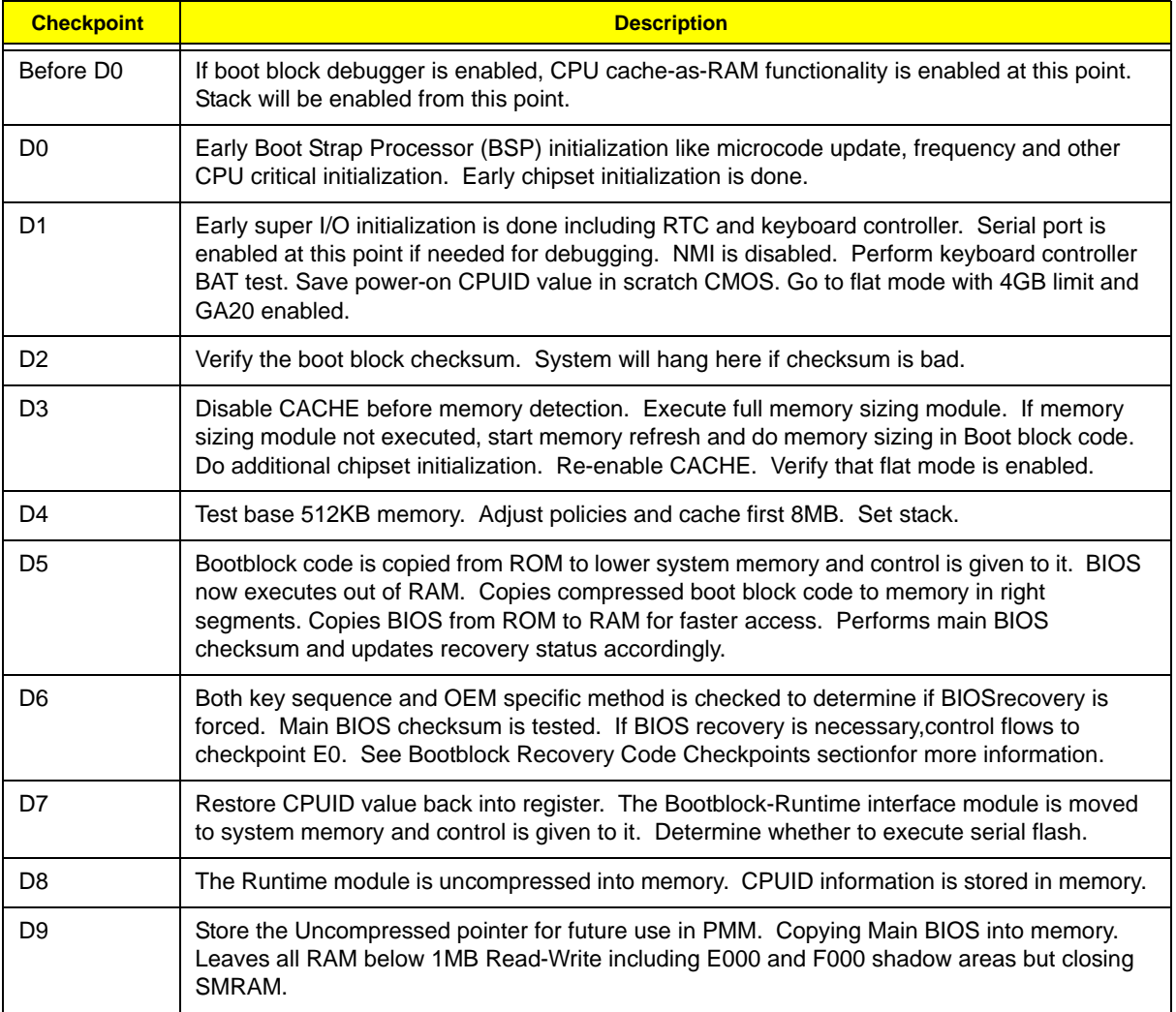

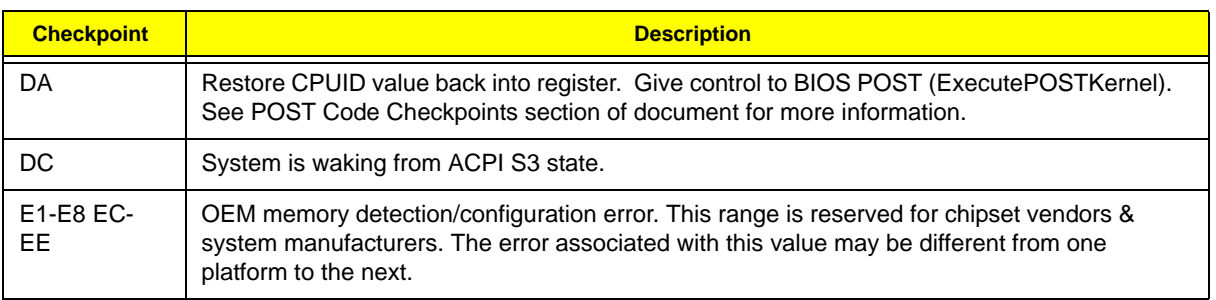

# Bootblock Recovery Code Checkpoints

The Bootblock recovery code gets control when the BIOS determines that a BIOS recovery needs to occur because the user has forced the update or the BIOS checksum is corrupt. The following table describes the type of checkpoints that may occur during the Bootblock recovery portion of the BIOS.

**NOTE:** Checkpoints may differ between different platforms based on system configuration. Checkpoints

maychange due to vendor requirements, system chipset or option ROMs from add-in PCI devices.

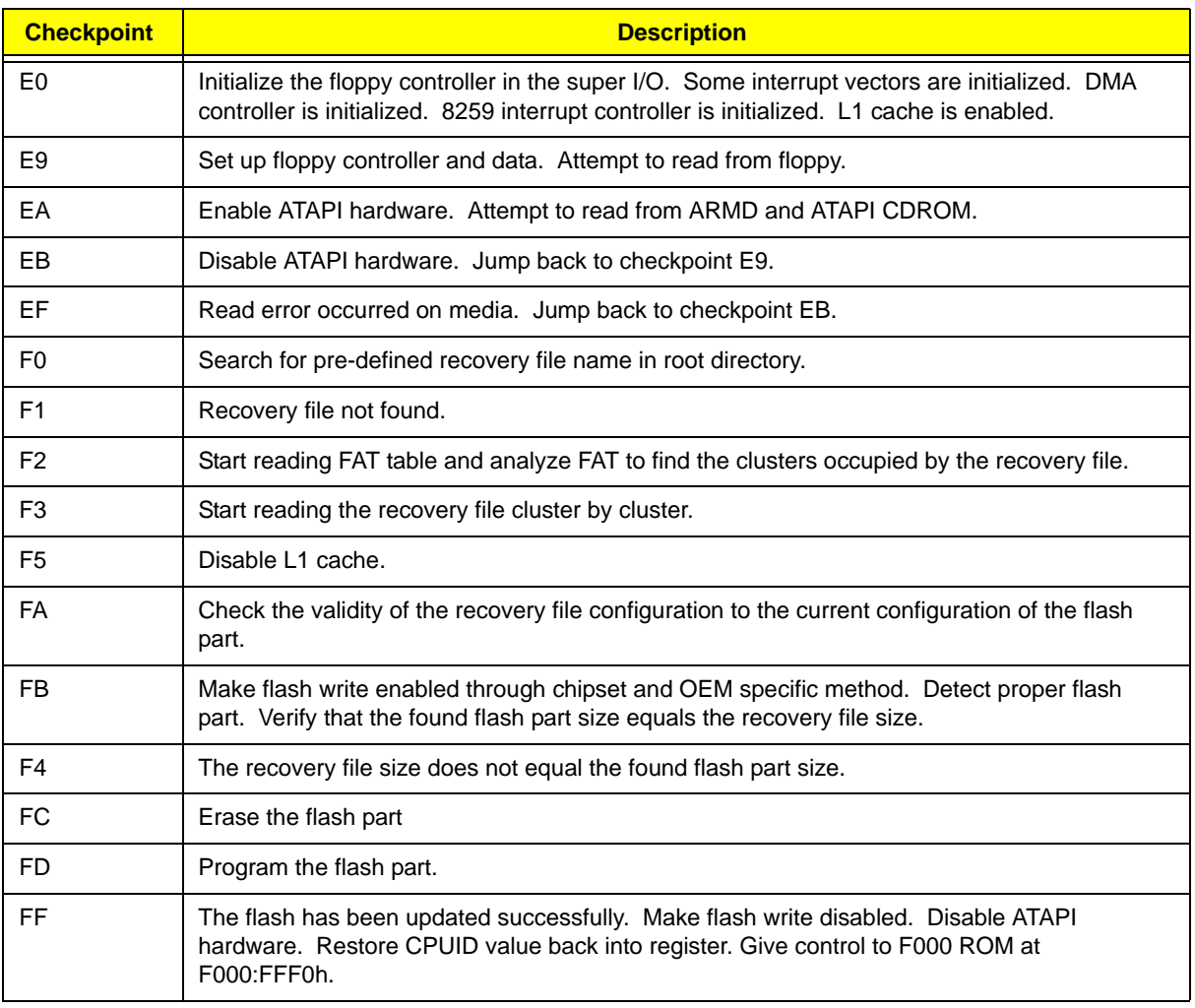

# BIOS Recovery

- **1.** This function only effects when the BIOS BootBlock section is healthy.
- **2.** Allow to execute recovery function media: FDD / USB storage / ODD.
- **3.** The recovery media to support Boot function is unnecessary.
- **4.** Recovery step as follow:
	- **4-1.** Copy the latest BIOS ROM file to the root directory of recovery media.
	- **4-2.** Rename the BIOS ROM file to be "AMIBOOT.ROM".
	- **4-3.** Insert the recovery device to system and then power on the system.
	- **4-4.** Don't do anything during the recovery function to be progress but just only observe the recovery media has been loading or not.
	- **4-5.** If the recovery function run normally, the recovery function will execute 1~3 minutes.
	- **4-6.** The system will auto reboot after the recovery function finished and please enter the setup menu to load default after system reboot.

# Chapter 5

# Jumper and Connector Information

#### M/B Placement

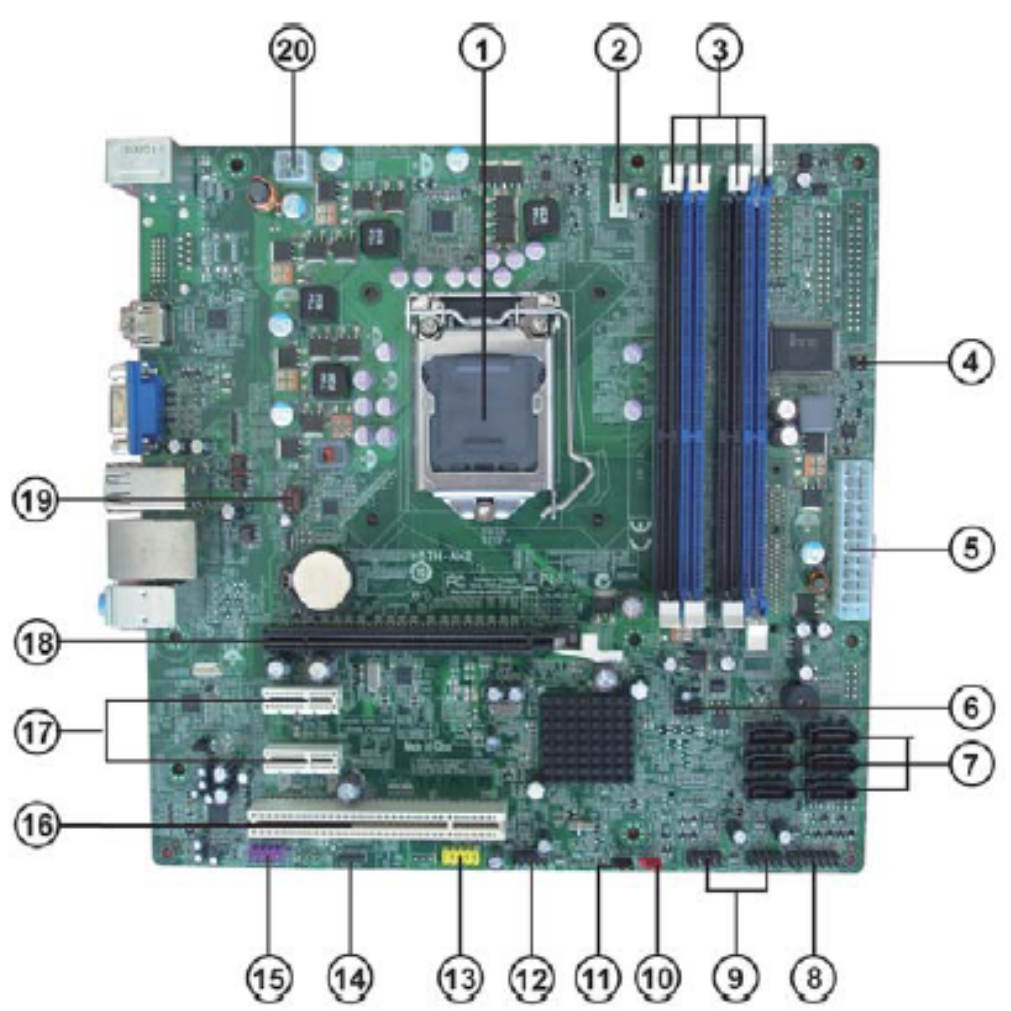

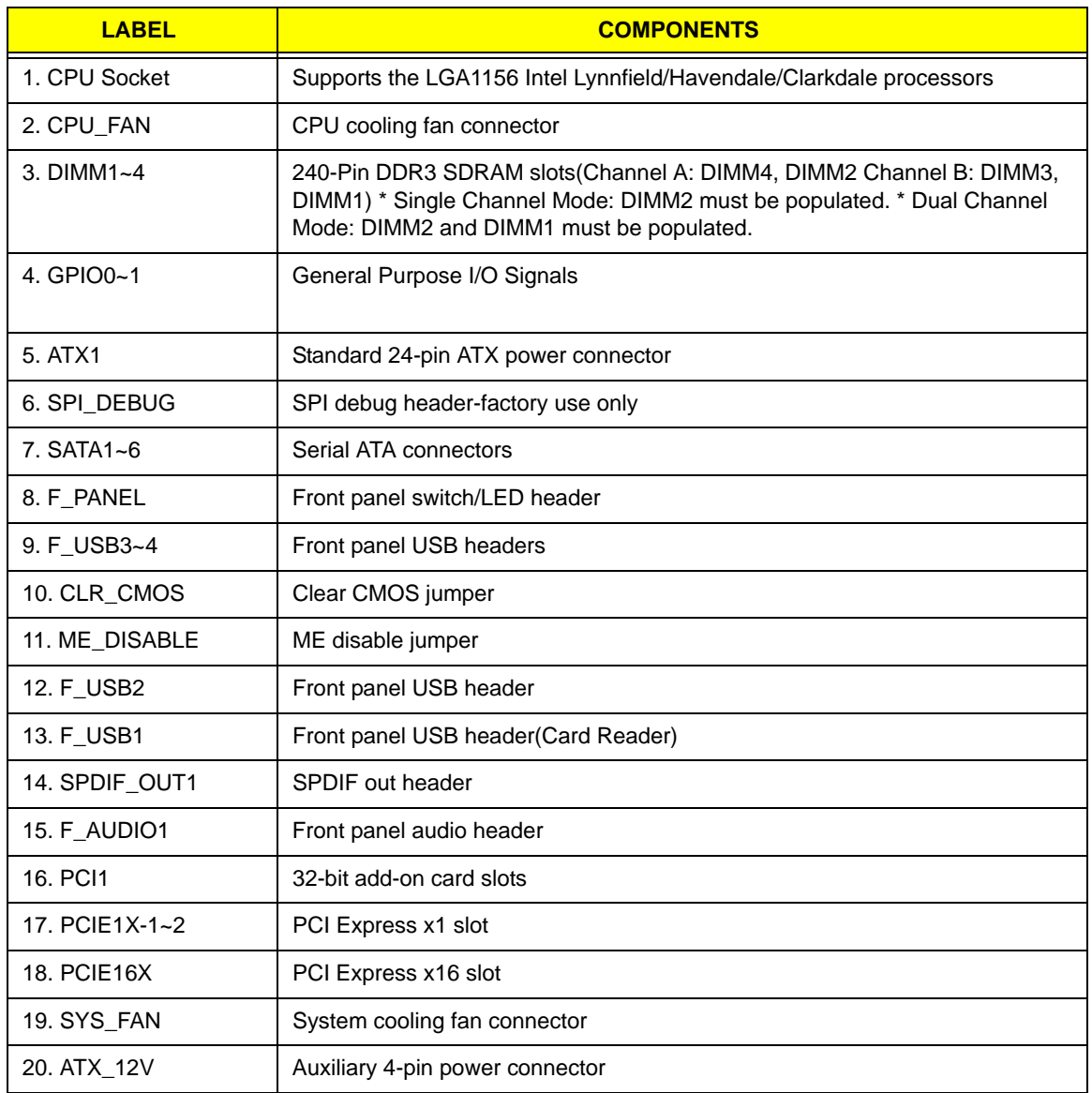

### Jumper Setting

The section explains how to set jumper for correct configuration of the mainboard.

#### Setting Jumper

Use the motherboard jumpers to set system configuration options. Jumpers with more Than one pin are numbered. When setting the jumpers, ensure that the jumper caps are Placed on the correct pins.

### Checking Jumper Settings

The following illustration shows the location of the motherboard jumpers. Pin 1 is labeled.

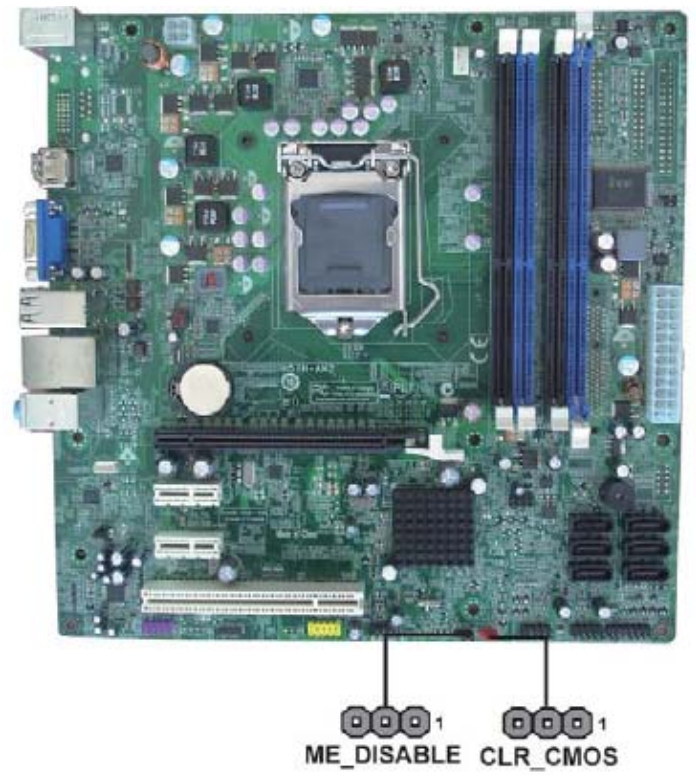

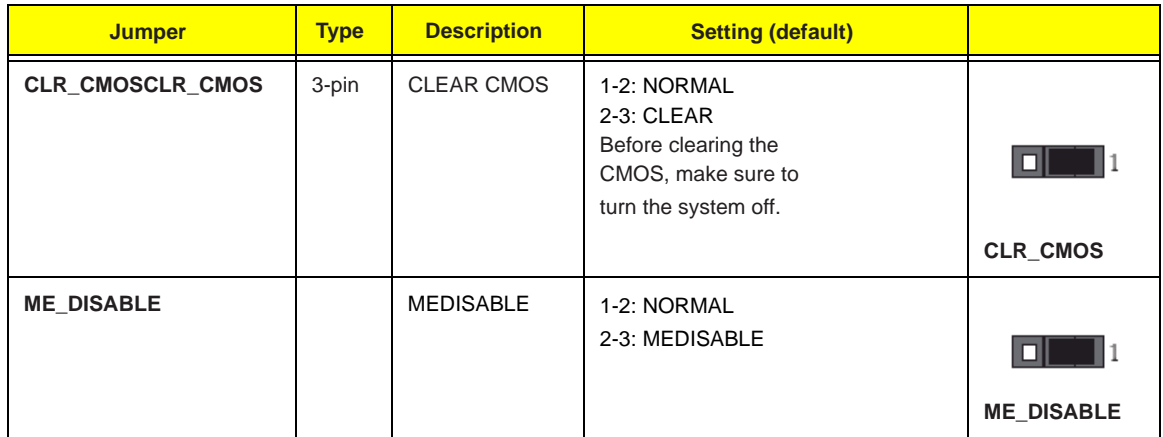

## Connecting Optional Devices

Refer to the following for information on connecting the motherboard's optional devices:

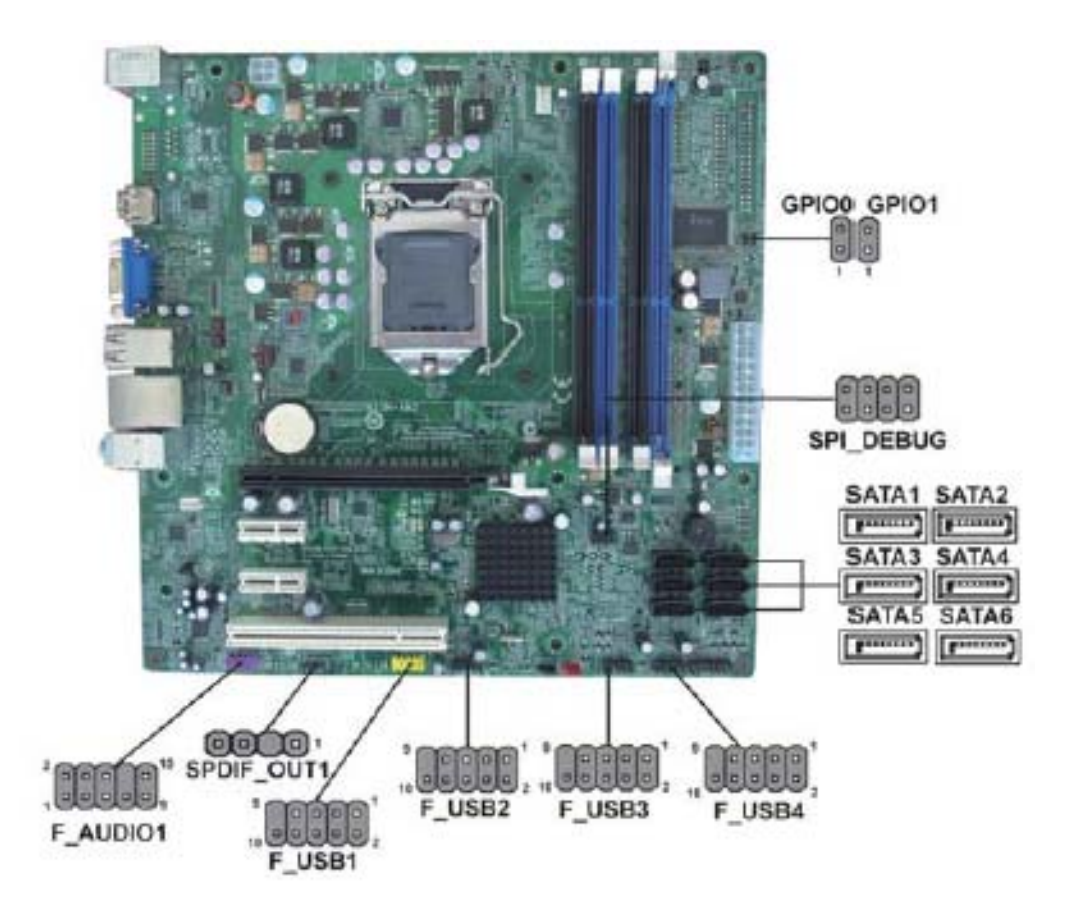

#### SATA1~6: Serial ATA connectors

These connectors are used to support the new Serial ATA devices for the highest data transfer rates (3.0 Gb/s), simpler disk drive cabling and easier PC assembly. It eliminates limitations of the current Parallel ATA interface. But maintains register compatibility and software compatibility with Parallel ATA.

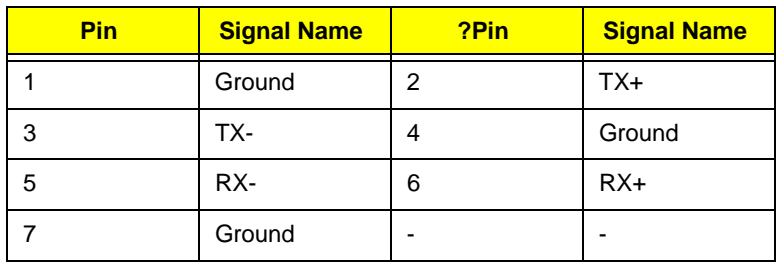

# F USB1~4: Front Panel USB headers

The motherboard has four USB ports installed on the rear edge I/O port array. Additionally, some computer cases have USB ports at the front of the case. If you have this kind of case, use auxiliary USB connector to connect the front-mounted ports to the motherboard.

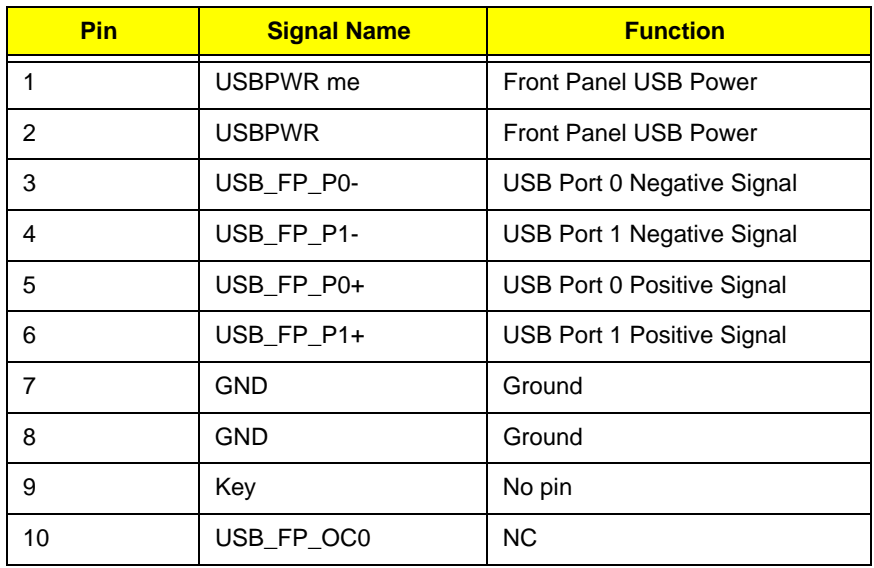

Please make sure that the USB cable has the same pin assignment as indicated

*above. A different pin assignment may cause damage or system hang-up.*

#### COM2: Onboard serial port header

Connect a serial port extension bracket to this header to add a second serial port to your system.

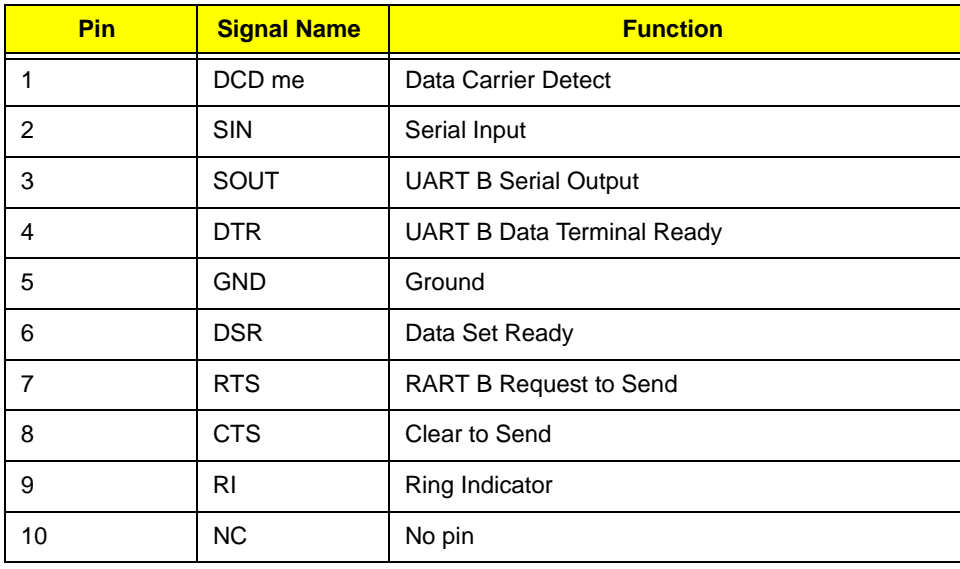

#### SPDIF\_OUT1: SPDIF out header

This is an optional header that provides an SPDIF\_OUT (Sony/Philips Digital Interface) output to digital multimedia device through optical fiber or coaxial connector.

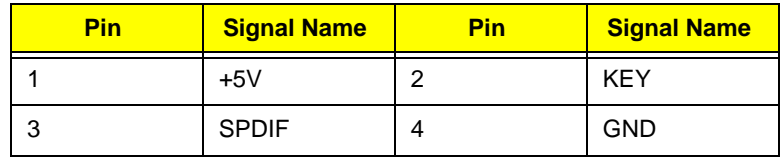

#### C\_INTRUSION: Chassis detect header

This detects if the chassis cover has been removed. This function needs a chassis equipped with intrusion detection switch and needs to be enabled in BIOS.

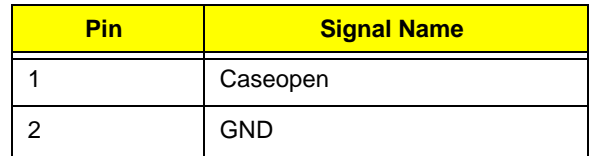

#### INT\_SPK1: Internal speaker

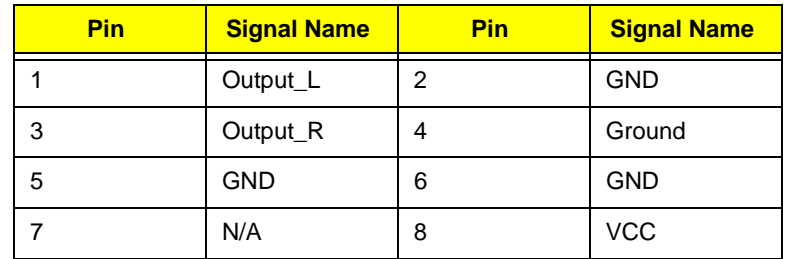

#### OBR: Button recovery jumper

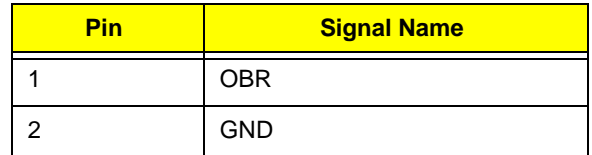

### PRINTER: Oboard parallel port header

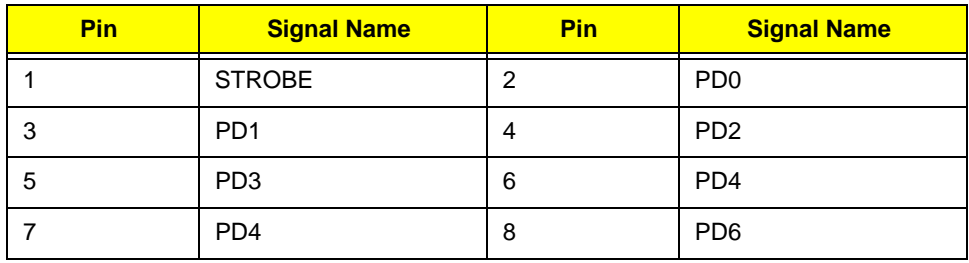

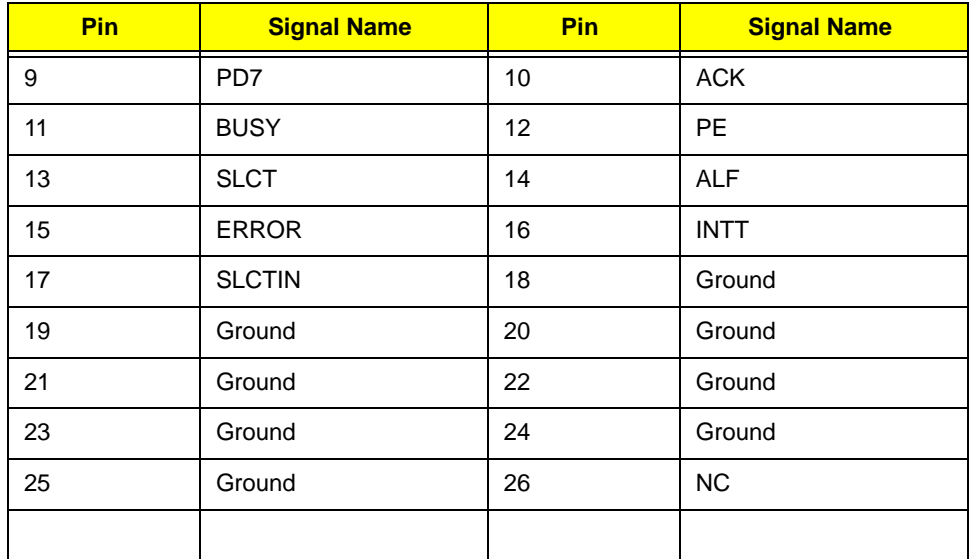

#### TPM: TPM Module Header

This header allows user to protect the PC from impermissible visit.

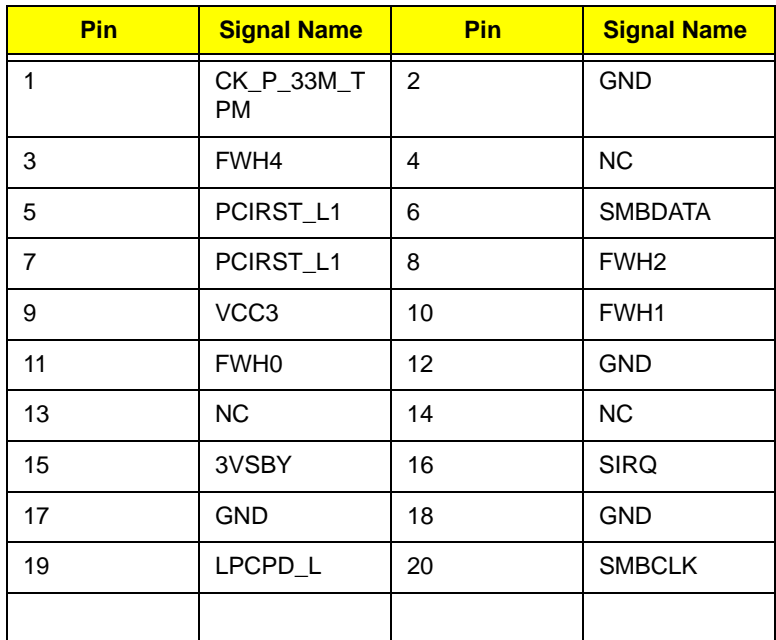

# SPI\_DEBUG: SPI\_DEBUG header

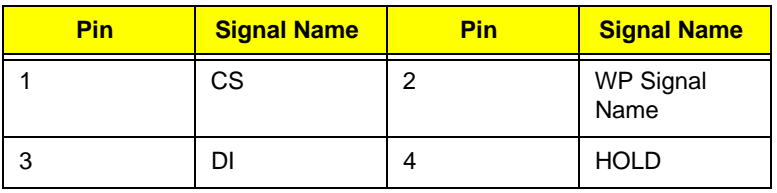

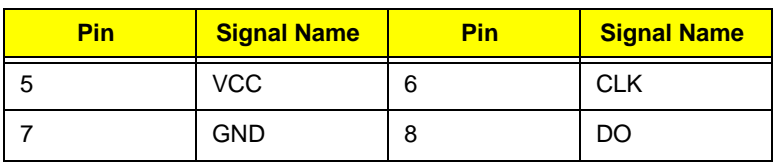

# GPIO0~1: Button recovery jumper

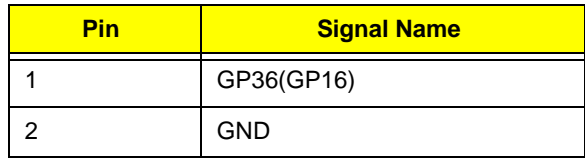

# FRU (Field Replaceable Unit) List

This chapter offers the FRU (Field Replaceable Unit) list in global configuration of the Aspire M5910(G) desktop computer. Refer to this chapter whenever ordering the parts to repair or for RMA (Return Merchandise Authorization).

#### NOTES:

- When ordering FRU parts, check the most up-to-date information available on your regional web or channel. For whatever reasons a part number is changed, it will NOT be noted on the printed Service Guide. For Acer authorized service providers, your Acer office may have a different part number code from those given in the FRU list of this printed Service Guide. You MUST use the local FRU list provided by your regional Acer office to order FRU parts for service.
- To scrap or to return the defective parts, follow the local government ordinance or regulations on how to dispose it properly, or follow the rules set by your regional Acer office on how to return it.
- This document will be updated as more information about the FRU list becomes available.

# Aspire M5910(G) Exploded Diagram(AM551 ASSY)

**NOTE:** This section will be updated when more information becomes available.

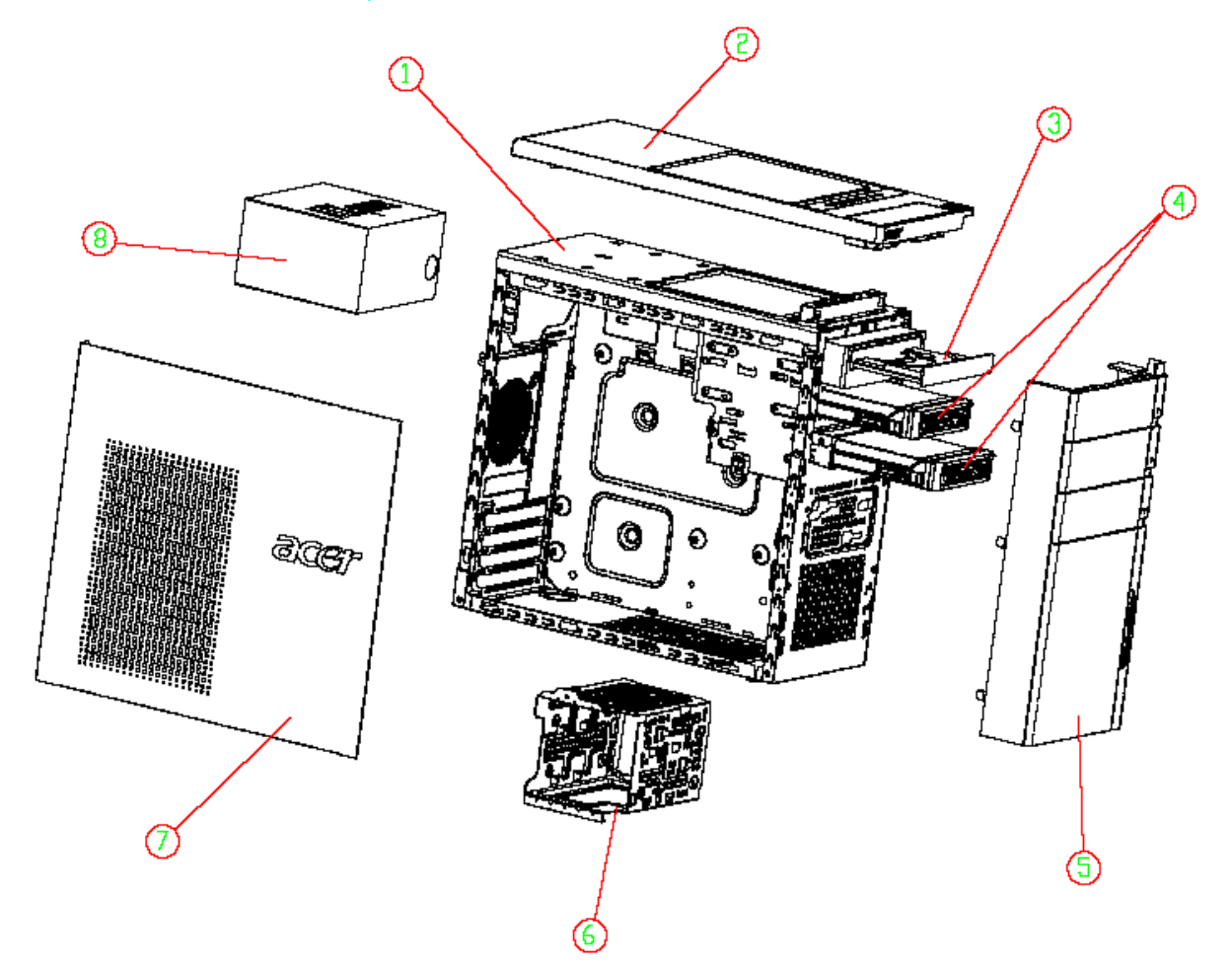

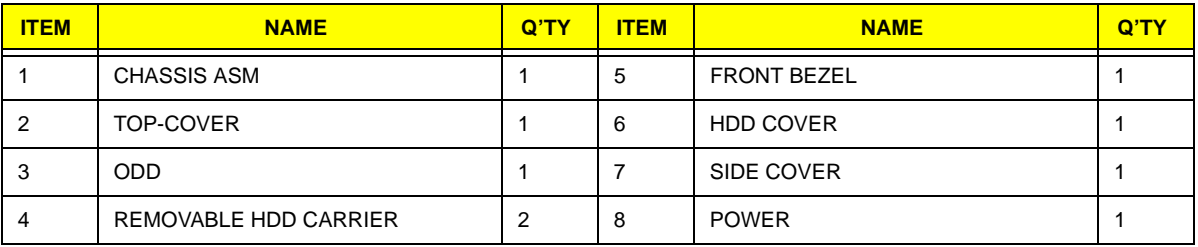

# Aspire M5910(G) Exploded Diagram(AM550 ASSY)

**NOTE:** This section will be updated when more information becomes available.

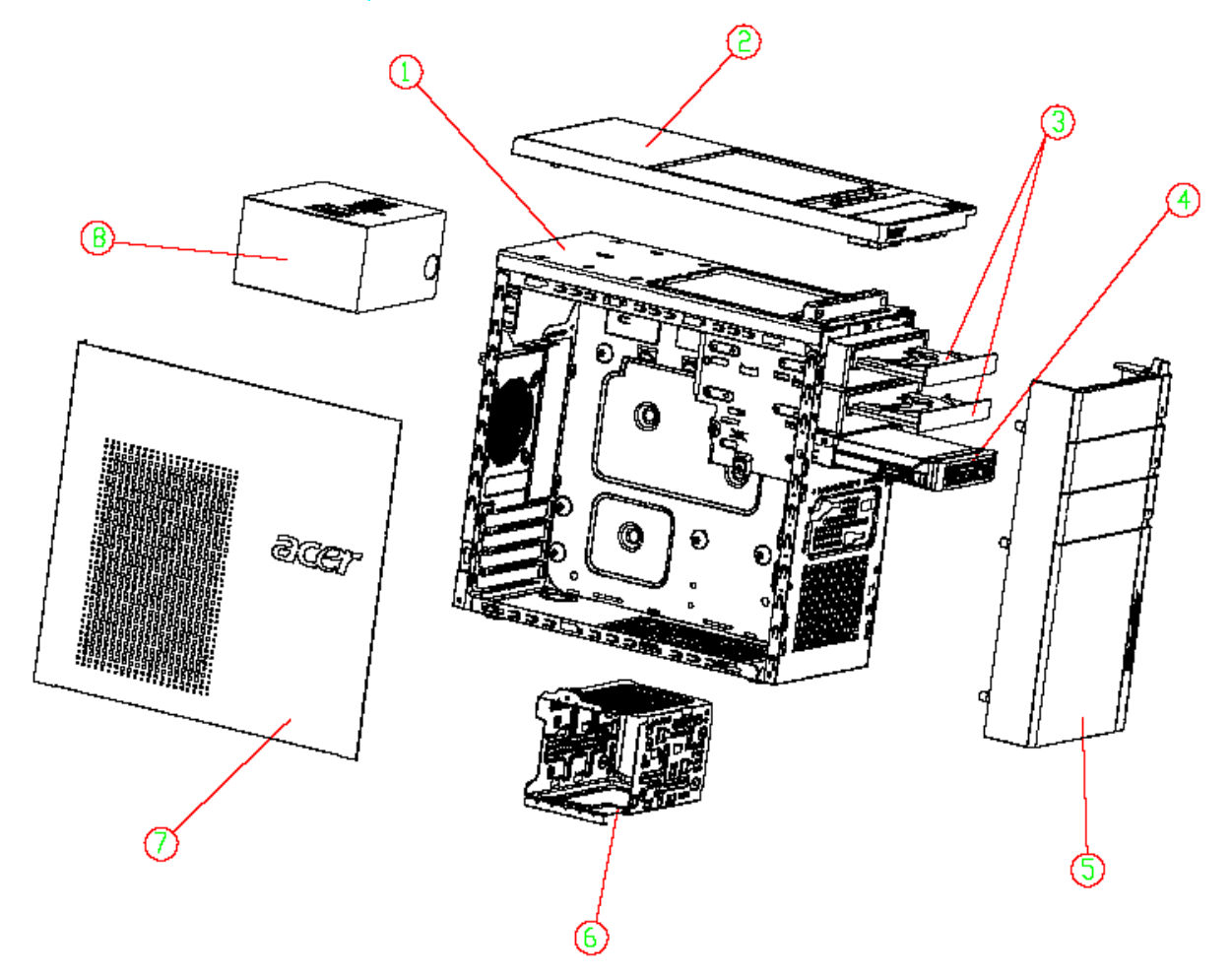

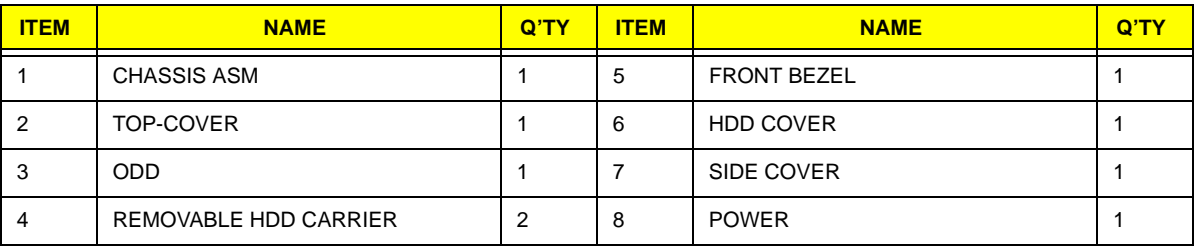

# Aspire M5910(G) FRU List

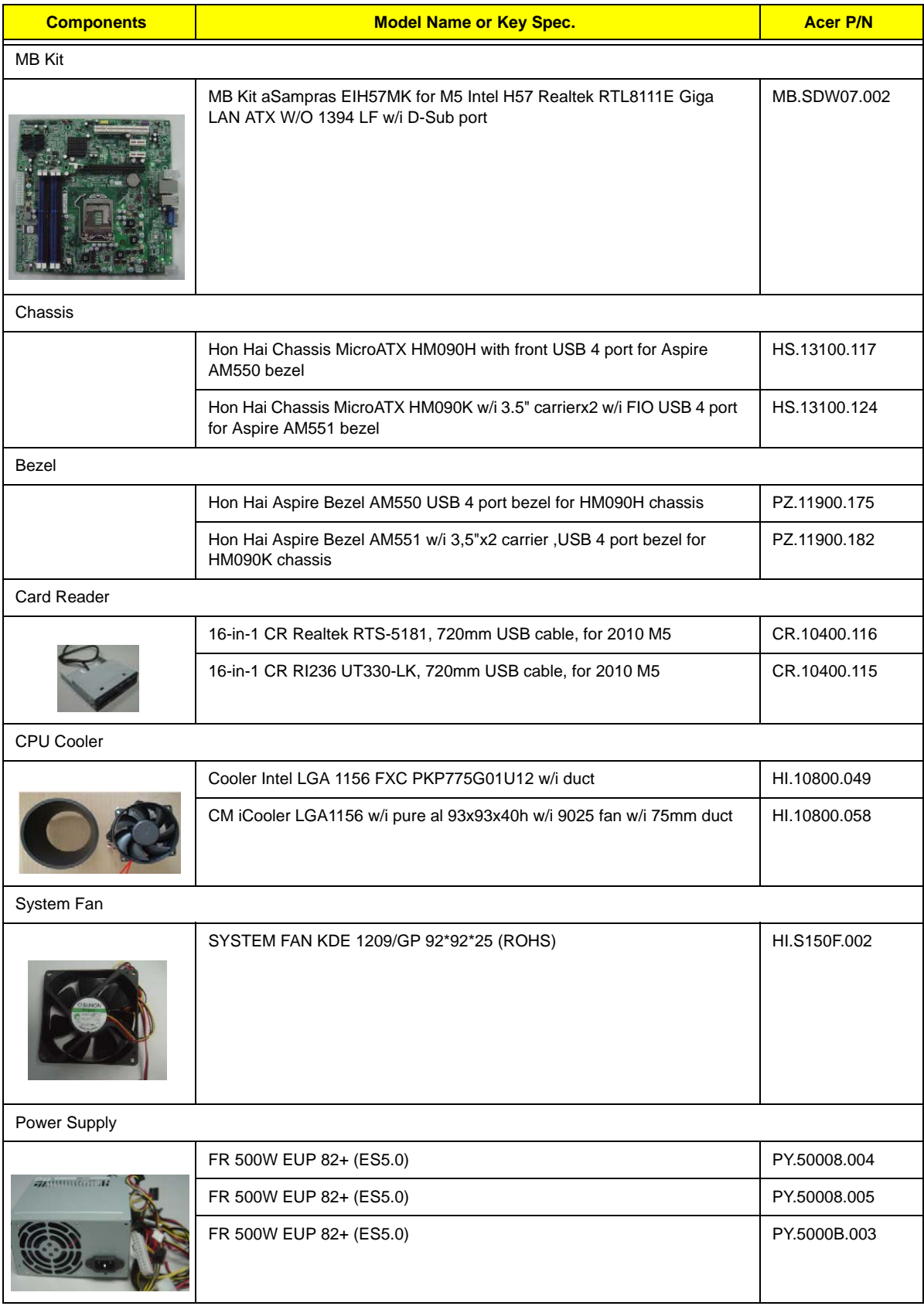
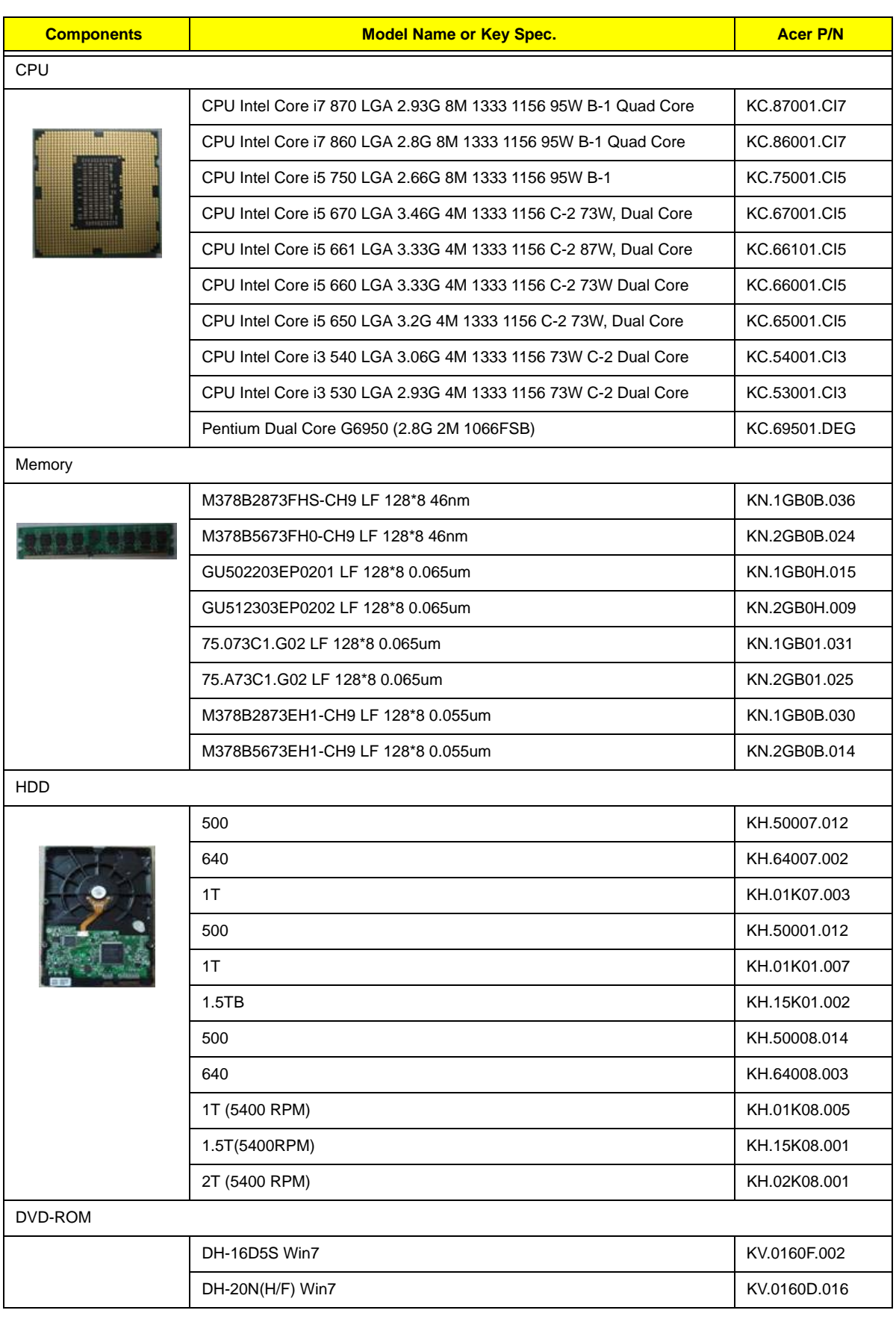

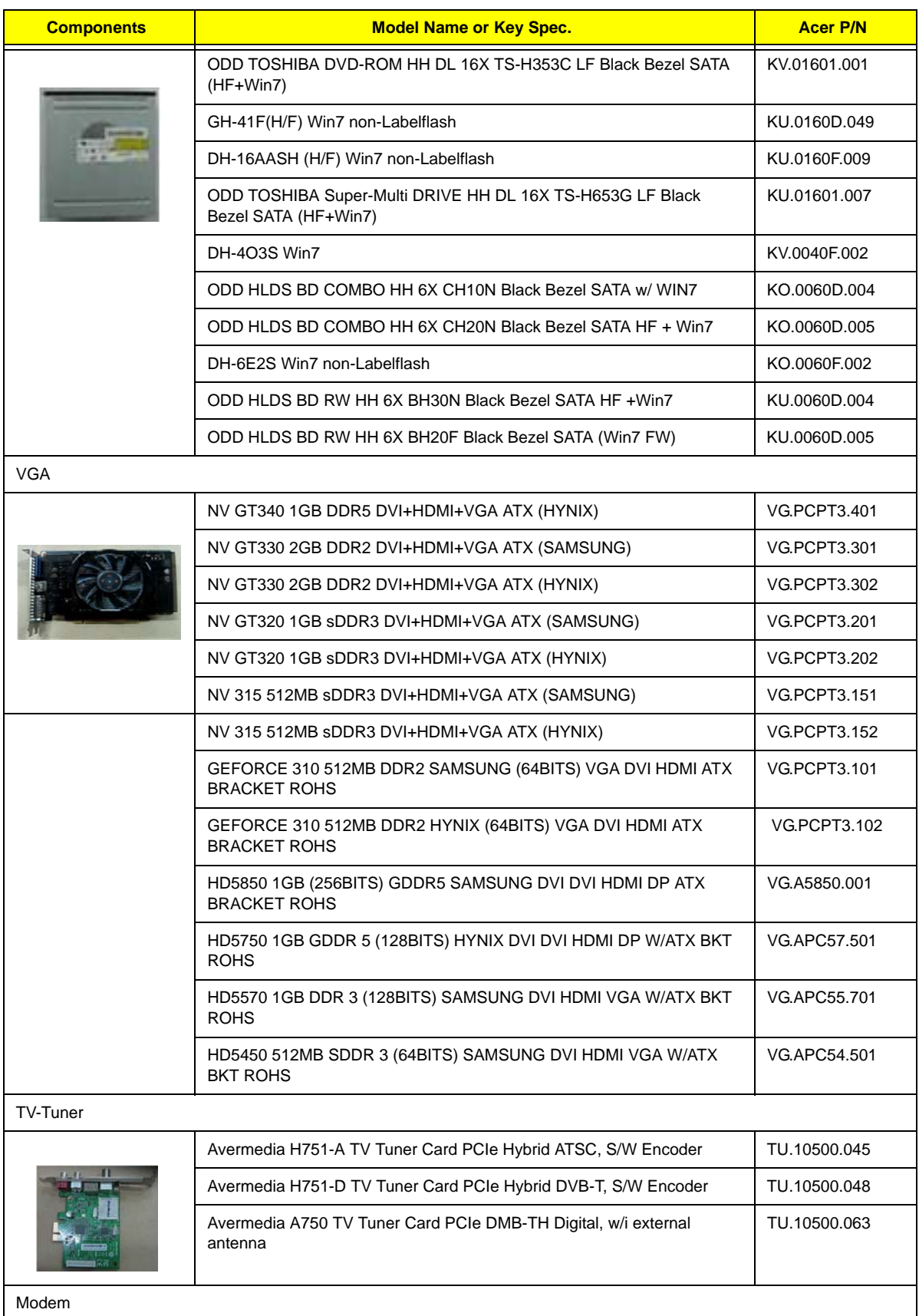

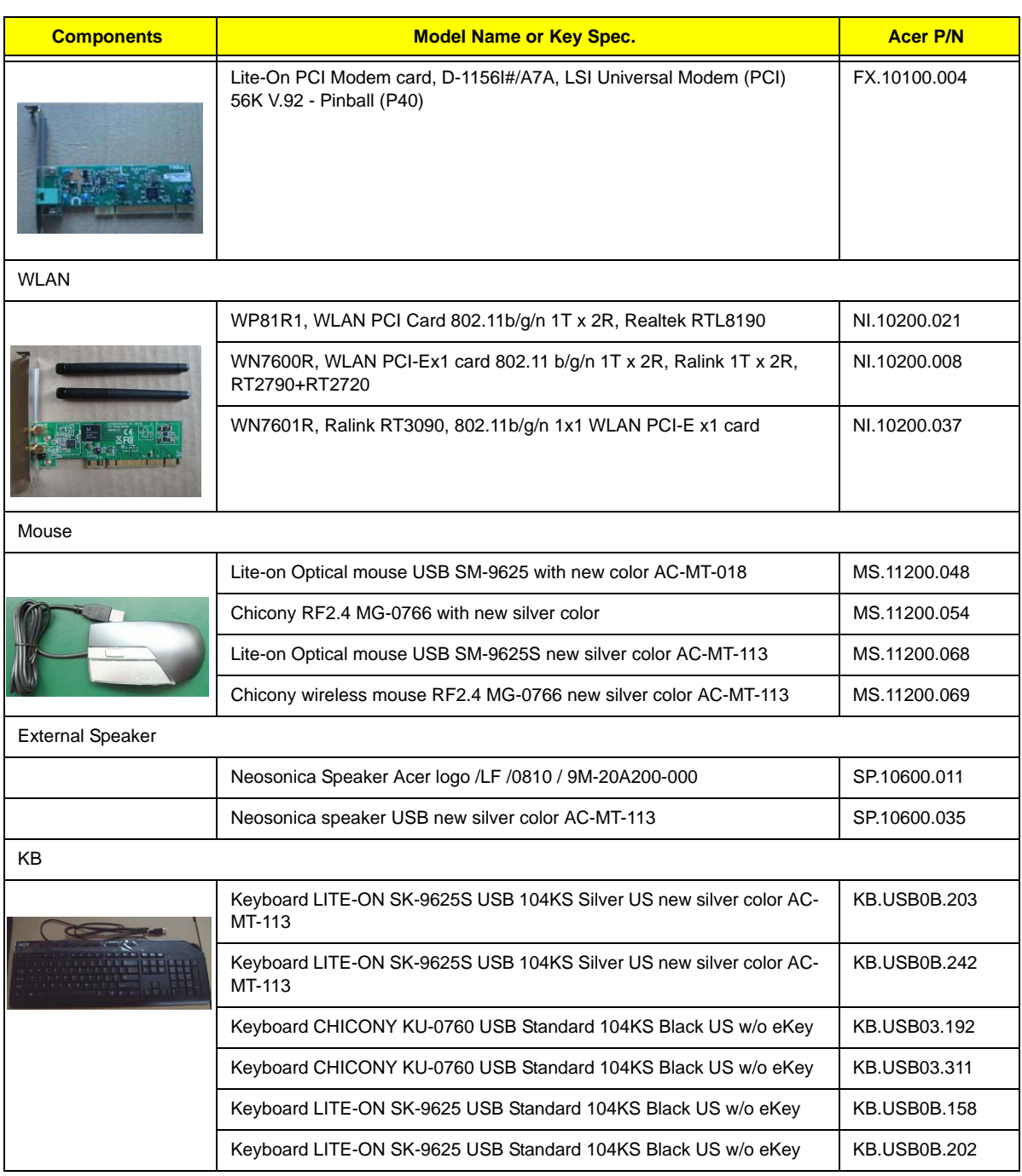

Free Manuals Download Website [http://myh66.com](http://myh66.com/) [http://usermanuals.us](http://usermanuals.us/) [http://www.somanuals.com](http://www.somanuals.com/) [http://www.4manuals.cc](http://www.4manuals.cc/) [http://www.manual-lib.com](http://www.manual-lib.com/) [http://www.404manual.com](http://www.404manual.com/) [http://www.luxmanual.com](http://www.luxmanual.com/) [http://aubethermostatmanual.com](http://aubethermostatmanual.com/) Golf course search by state [http://golfingnear.com](http://www.golfingnear.com/)

Email search by domain

[http://emailbydomain.com](http://emailbydomain.com/) Auto manuals search

[http://auto.somanuals.com](http://auto.somanuals.com/) TV manuals search

[http://tv.somanuals.com](http://tv.somanuals.com/)